保 存 版

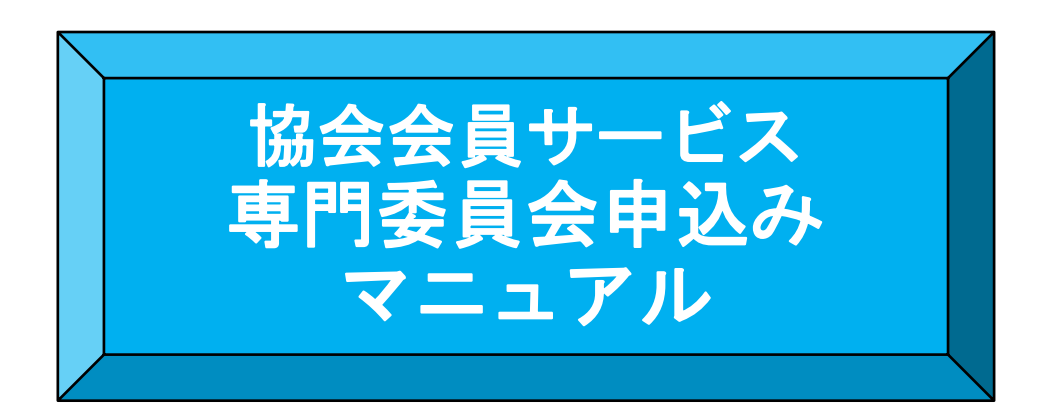

#### 2022 年 1 月版

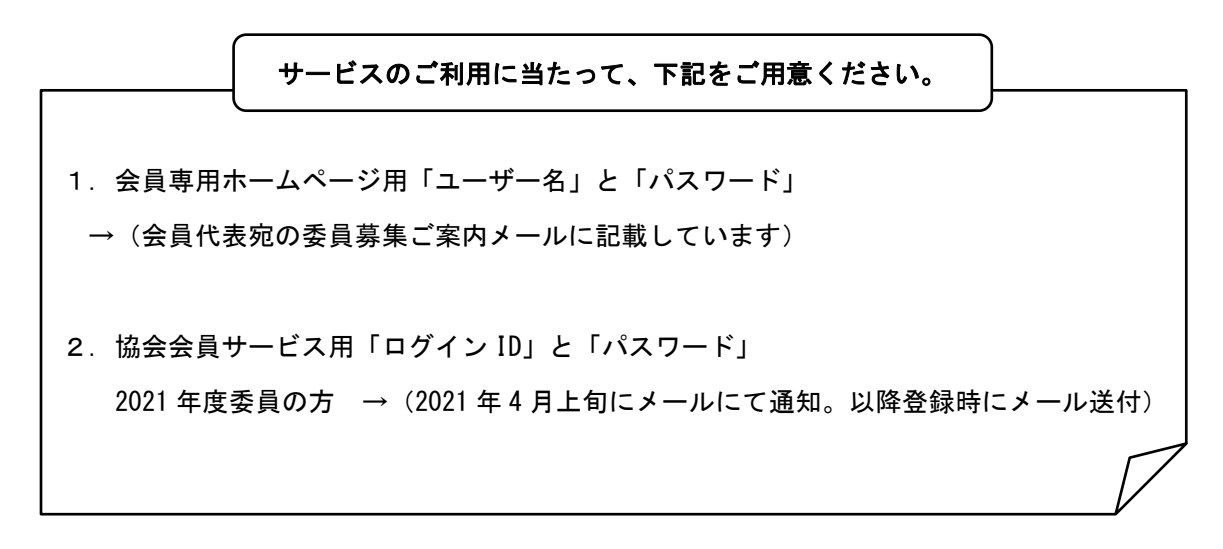

- *i* 本ご利用ガイドは、一般社団法人 日本知的財産協会ホームページからダウンロードいただけます。 URL: <http://www.jipa.or.jp/kaiin/service/>
- ? 困ったときは
	- ✔一般社団法人 日本財産知的協会 総務グループまでお問い合わせ下さい。 テレワーク実施のため、できる限りメールでご連絡ください) e-mail: [iinboshu@jipa.or.jp](mailto:iinboshu@jipa.or.jp) Tel:03-5205-3432

一般社団法人 日本知的財産協会 2022 年 1 月版 1999年 - 1999年 - 1999年 - 1999年 - 1999年 - 1999年 - 1999年 - 1999年 - 1999年 - 1999年 - 19

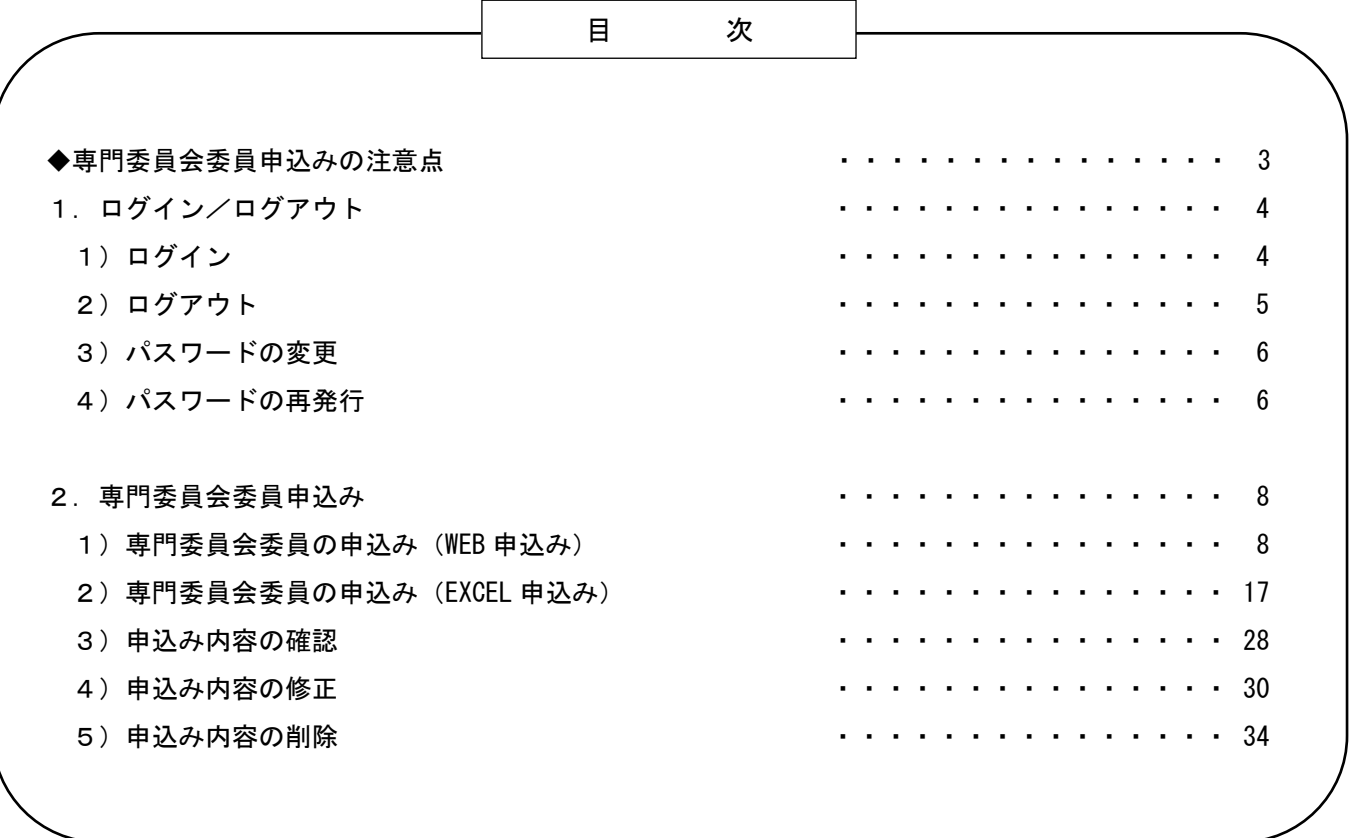

# 専門委員会委員申込みの注意点

専門委員会委員の推薦は「協会会員サービス」からお願いします。 お申込みにあたり、以下ご確認をお願いします。

その1 申込み(入力)が可能な方について 申込みが可能なのは、会員代表、事務担当者、本年度 (2021 年度) 委員です。 ✓ 会員代表、事務担当者は、全ての自社所属員分の申込みが可能です。本年度(2021 年度) 委員は、ご本人分の申込みのみ可能です。 ✓ 申込みの前に、必ず会員代表の承認を得てください。 その2 ログインについて 申込みには①、②が必要です。 ①会員専用ページの「ユーザー名」、「パスワード」(会員代表宛の委員募集ご案内メ ールに記載しています) ②協会会員サービスの「ログイン ID」「パスワード」(ご不明な場合は P. 7 参照) その3 申込み方法について ➢ 「協会会員サービス」の WEB ページへの直接入力、または、推薦フォーム(EXCEL) に入力してアップロードのいずれかの方法となります。 **> Internet Explorer6 または 7 (以下「IE6, 7」) の場合は、WEB ページへの直接入力は** できません。 ➢ 推薦フォーム(EXCEL)をご利用の場合、マクロを有効にしてください。(無効の場合、 申込み委員会の選択、登録者の選択などができません。(P. 20 以下参照) その4 確認メールについて ✓ 申込み(修正・削除)が完了すると、会員代表・ログイン者[入力をされた方]・ 推薦委員ご本人に、自動の確認メールを送信します。 · 確認メールが届かない場合、申込みができていない可能性がありますので、事務局に お問合せください。 その5 | 申込み内容の修正について ✓ 申込み期間内は、申込み内容の確認、修正をすることができます。(P.28・30 参照) ✓ 会員代表、事務担当者は、全ての自社所属員分、本年度(2021 年度)委員の方はご 本人分の申込み内容の確認・修正をすることができます。 ✓ 申込み期間終了後は、新たな申込みや修正はできませんのでご注意ください。

1.ログイン/ログアウト 1) ログイン

- (1)一般社団法人 日本知的財産協会のホームページへアクセス <http://www.jipa.or.jp/>
- (2)画面左上にある「協会会員サービス」のバナーをクリック

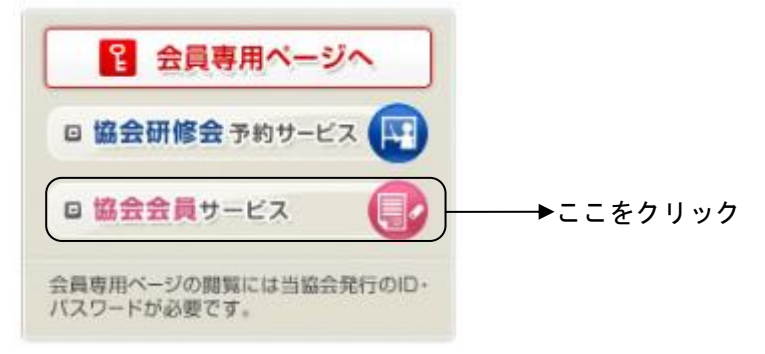

(3)会員専用ホームページ用「ユーザー名」と「パスワード」を入力し、「OK」をクリック

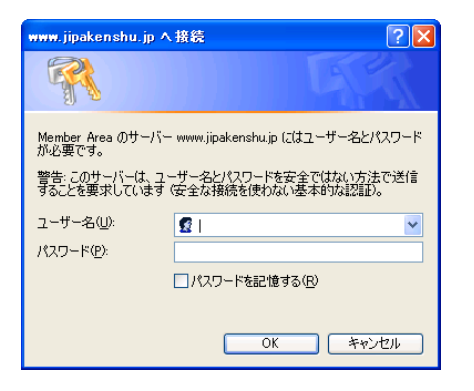

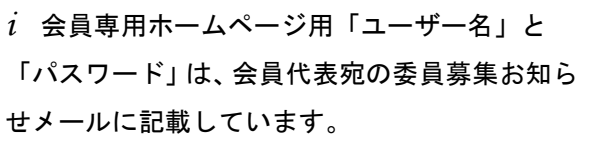

!ご注意

✔こちらの画面は、お使いのパソコンのブラウザソフト及びバージョンによって異なります。

(青色の書面)

(4)協会会員サービスのログイン画面で「ログイン ID」と「パスワード」を入力し、「ログイン」をク リック

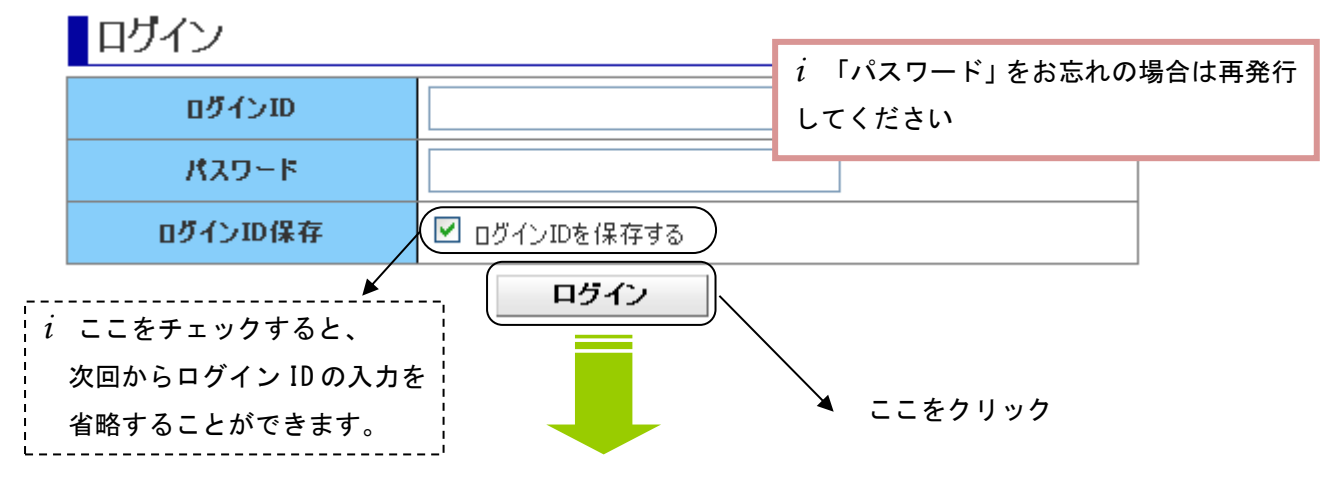

協会会員サービスメニュー

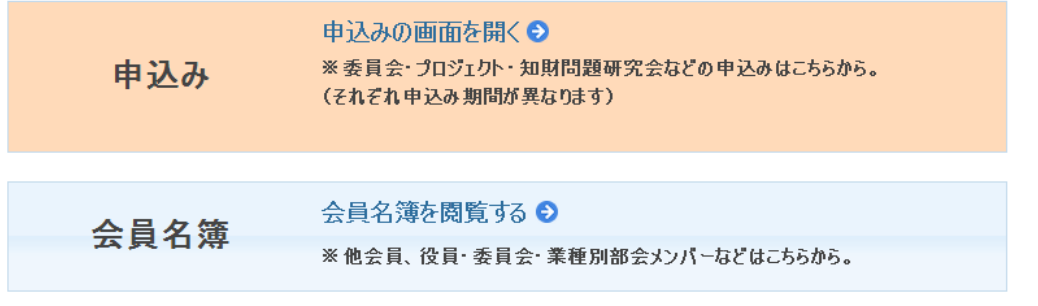

*i* 協会会員サービスメニューが表示されると、ログイン完了です。

#### !ご注意

✔初回ログイン時使用されるパスワードは、仮発行されたものである為、ログインをクリックする と自動的にパスワード変更が求められます。 パスワード変更の手順については、3)パスワードの変更(P.6)をご覧下さい。

## 2) ログアウト

(1)画面右上にある「ログアウト」をクリック

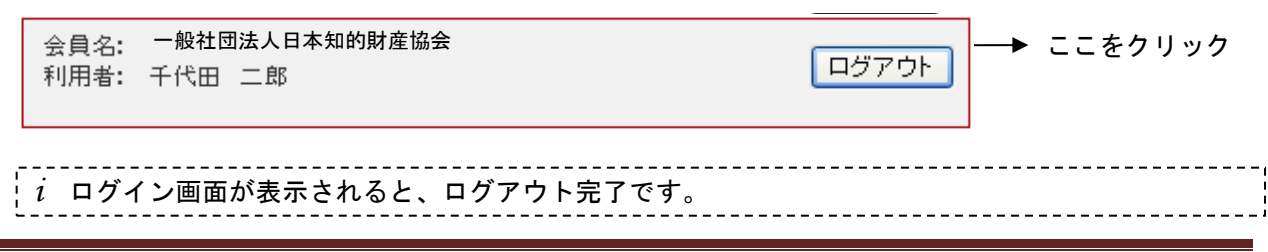

3)パスワードの変更

(1) ログイン画面で「→パスワードを変更する方」をクリック

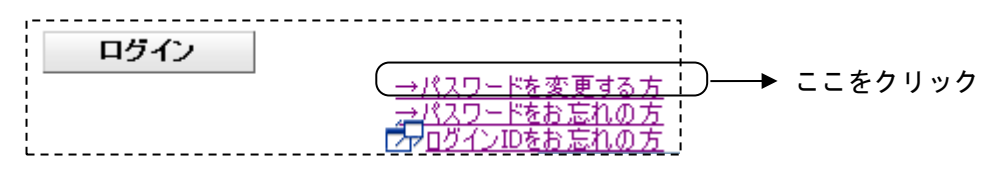

(2)パスワード変更画面で「現在のパスワード」と「新しいパスワード」を入力し、「パスワード変更」 をクリック

パスワード変更

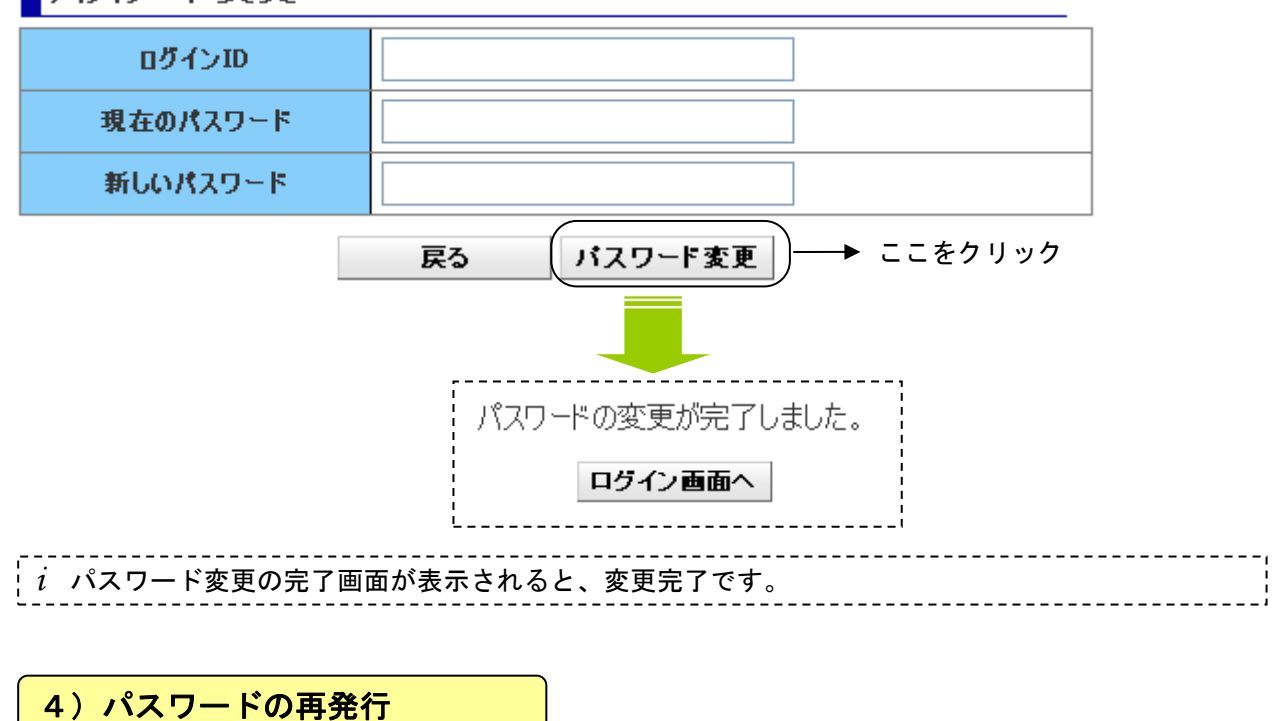

#### (1) ログイン画面で「→パスワードをお忘れの方」をクリック

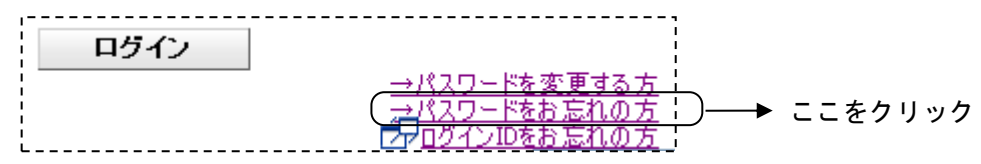

(2)パスワード再発行画面で「ログイン ID」と「メールアドレス」を入力し、「パスワード発行」を クリック

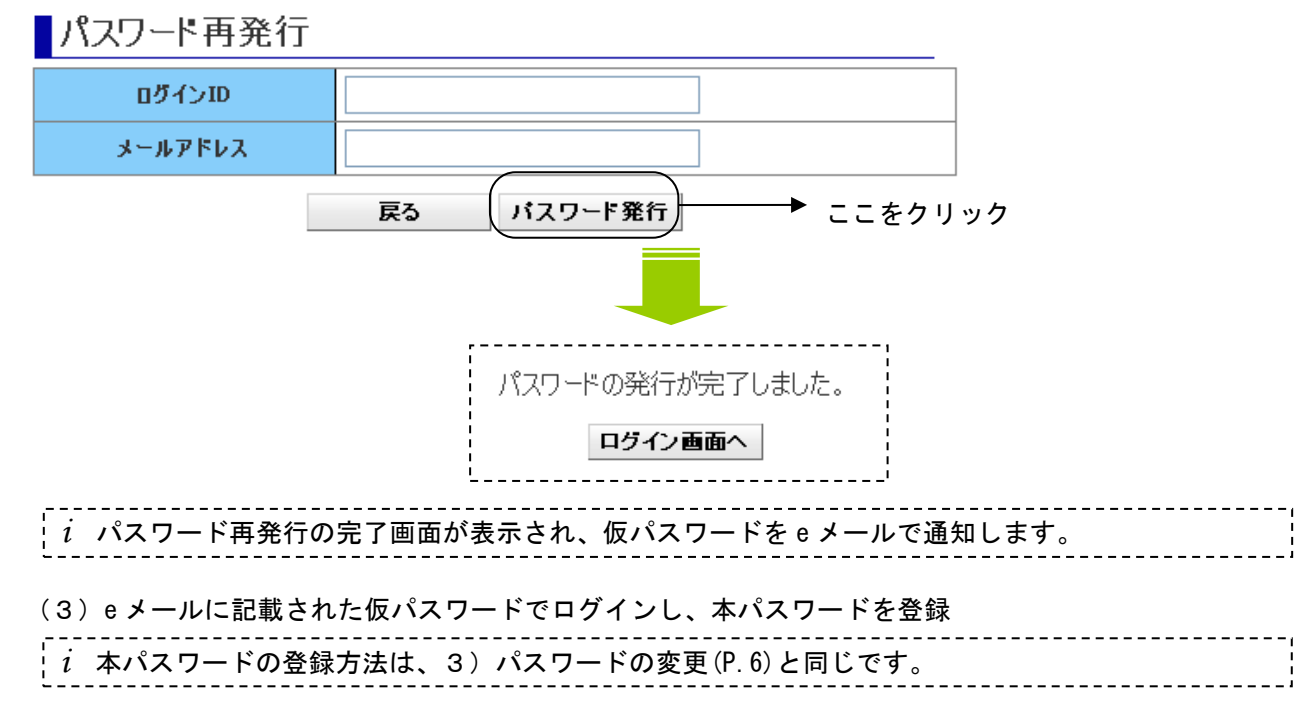

## ログインで困ったときに

### ? ログイン ID を忘れてしまった場合

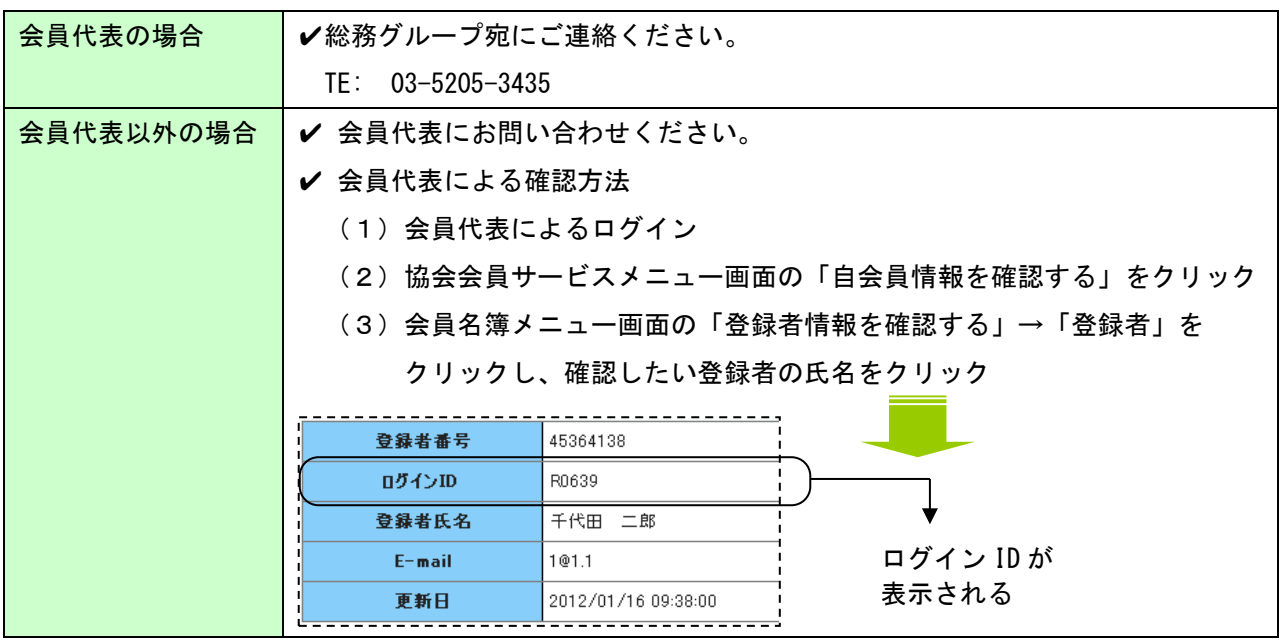

## ? パスワードを忘れてしまった場合

4) パスワードの再発行 (P.6) を実行してください。

# 2. 専門委員会委員申込み

#### !ご注意

- ✓ WEB ページへの直接入力、または、推薦フォーム(EXCEL)に入力・アップロードのいず れかの方法となります。
- ✓ Internet Explorer6 または 7(以下「IE6,7」)の場合は、WEB ページへの直接入力はで きませんので「EXCEL 申し込み」をご利用ください。(P.17 以下参照)

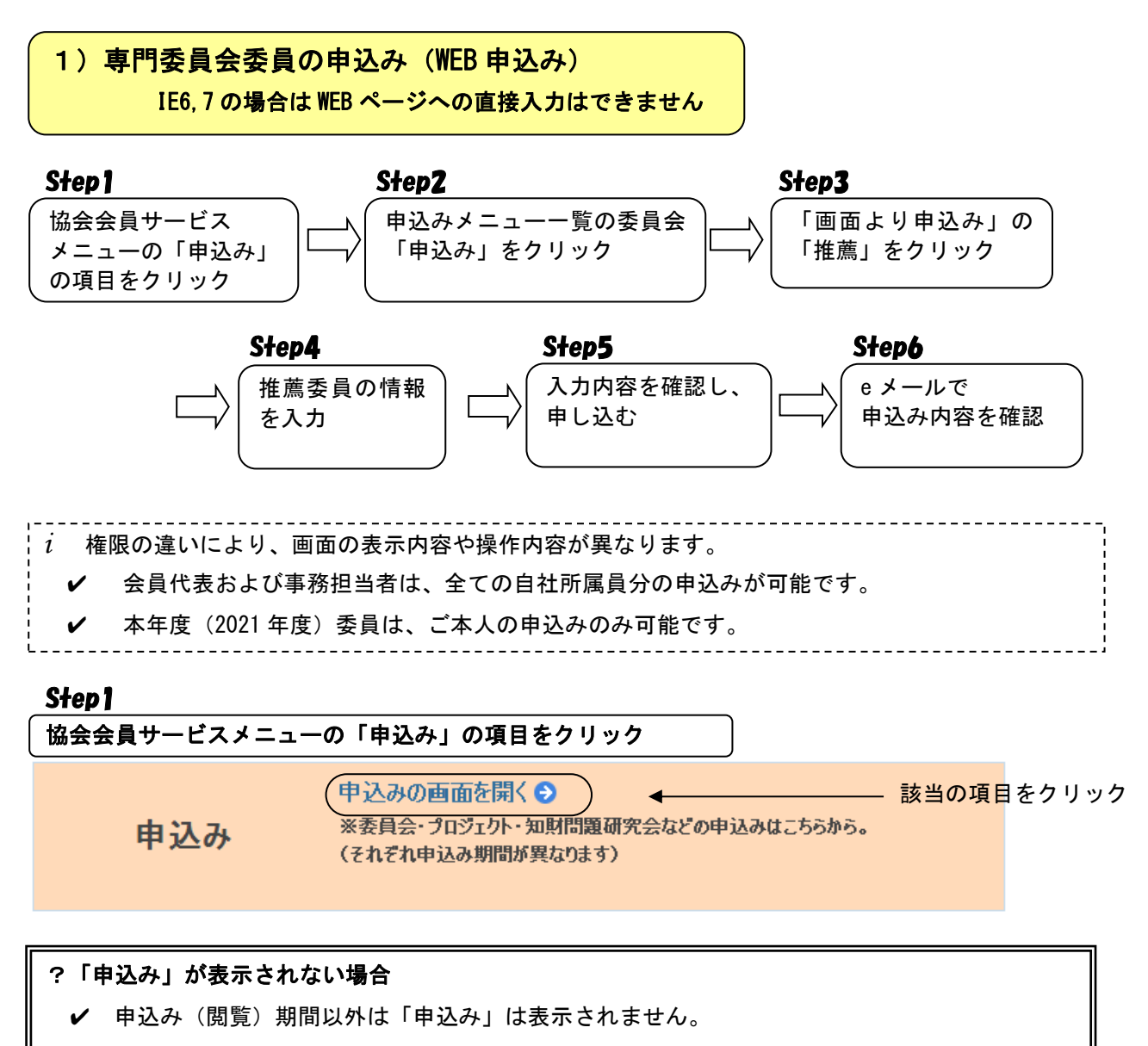

✔ 会員代表、事務担当者、本年度(2021年度)委員以外のログインIDでログインしている場合 は、「申込み」は表示されません。

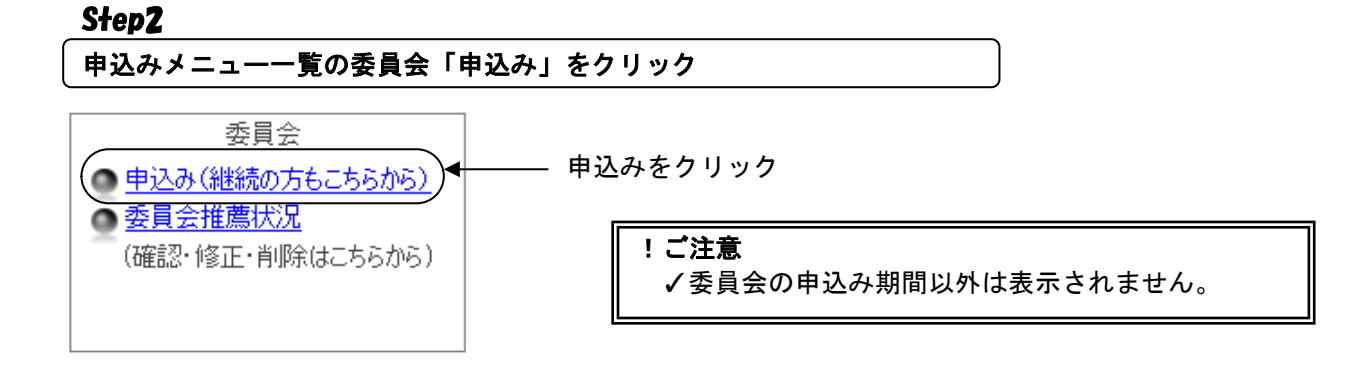

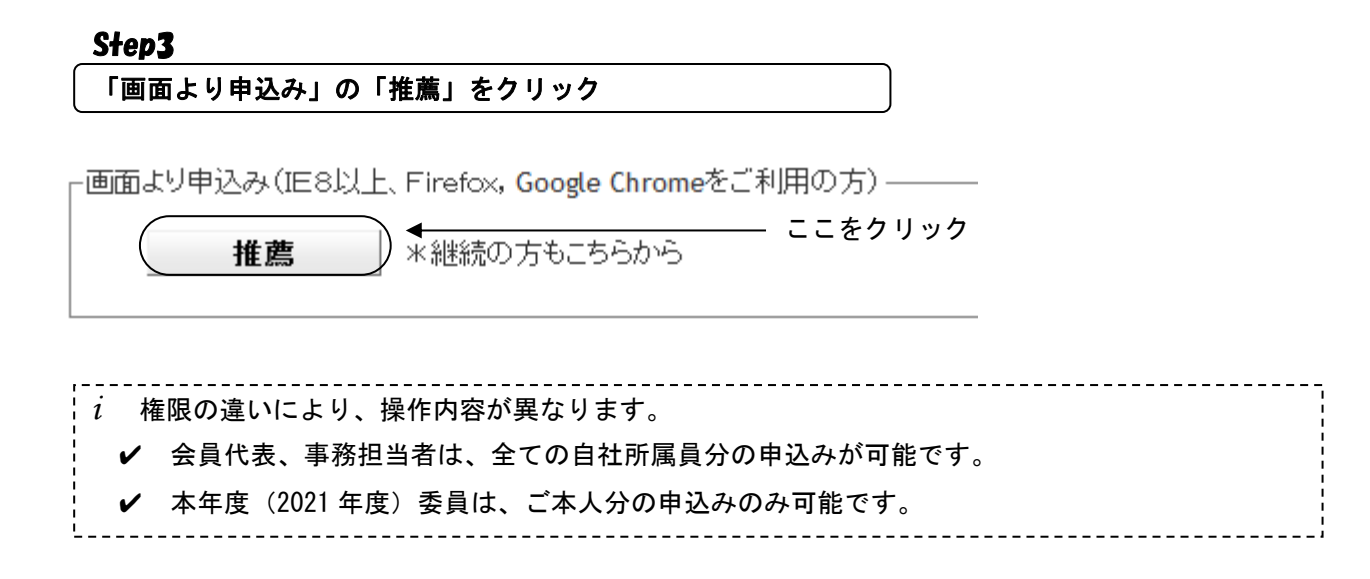

#### 推薦委員の情報を入力

## ■ 2022年度 専門委員会推薦フォーム

- 2022年度<sup>: [</sup><br>※こ注意:2015年度委員の方は、ご本人以外の申込みはできません。<br>※数字・アルファベットは全て半角でご記人ください。<br>※ご注意:2021年度委員の方は、ご本人以外の申込みはできません。

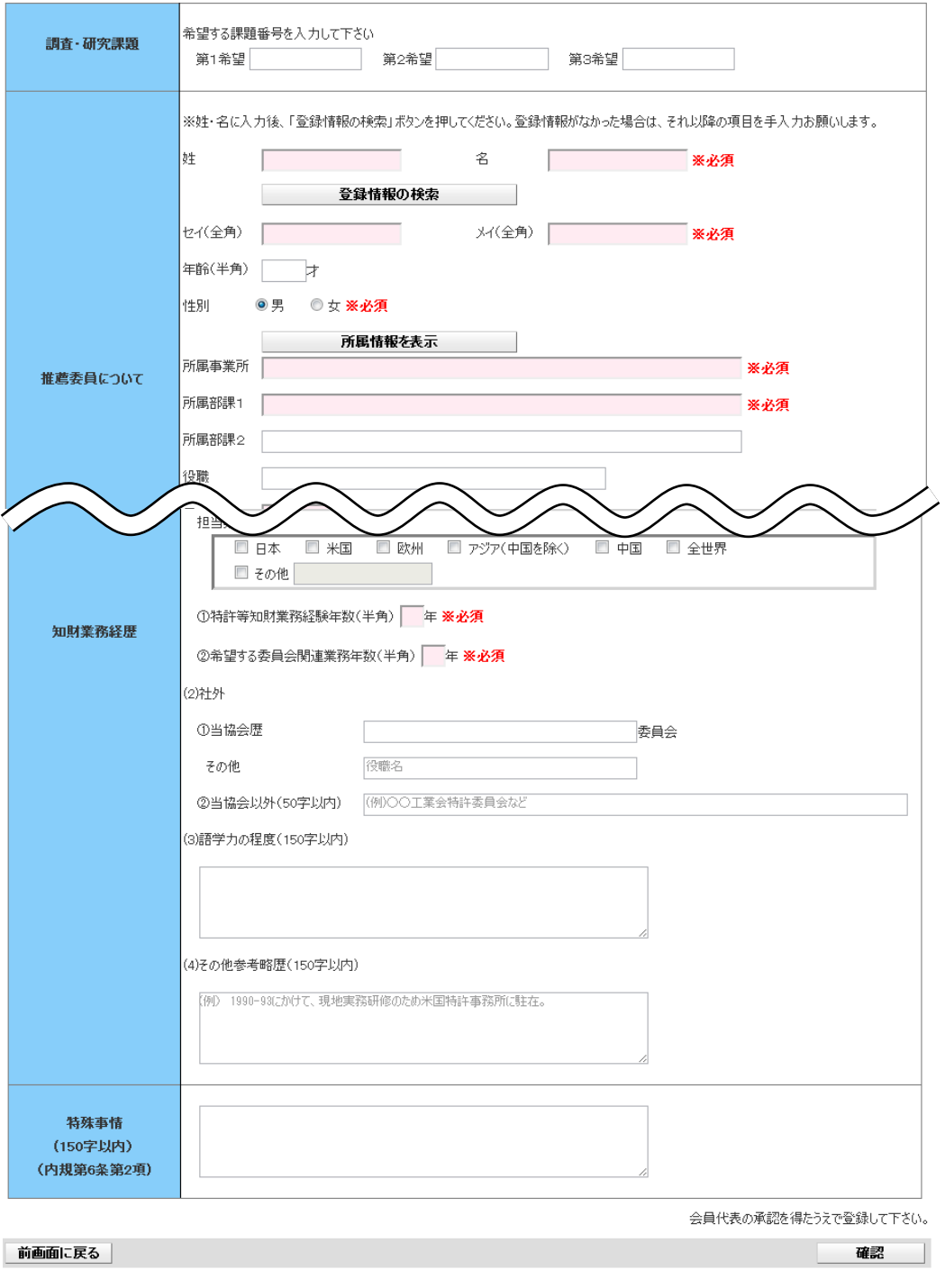

### (1)申込委員会を選択

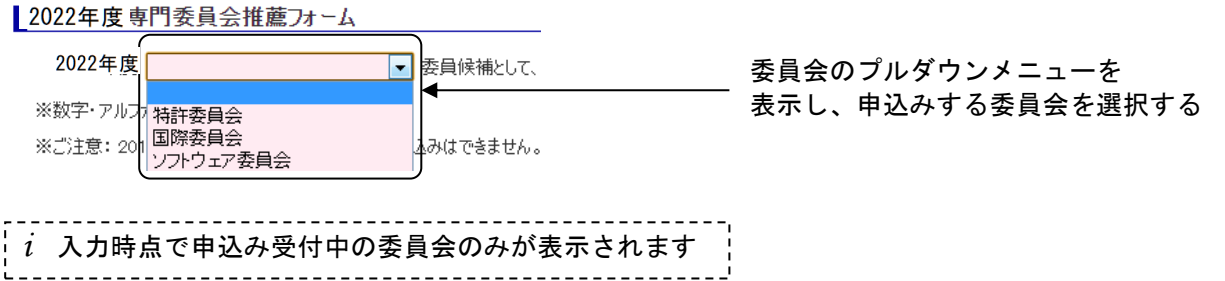

#### (2)「調査・研究課題」を入力

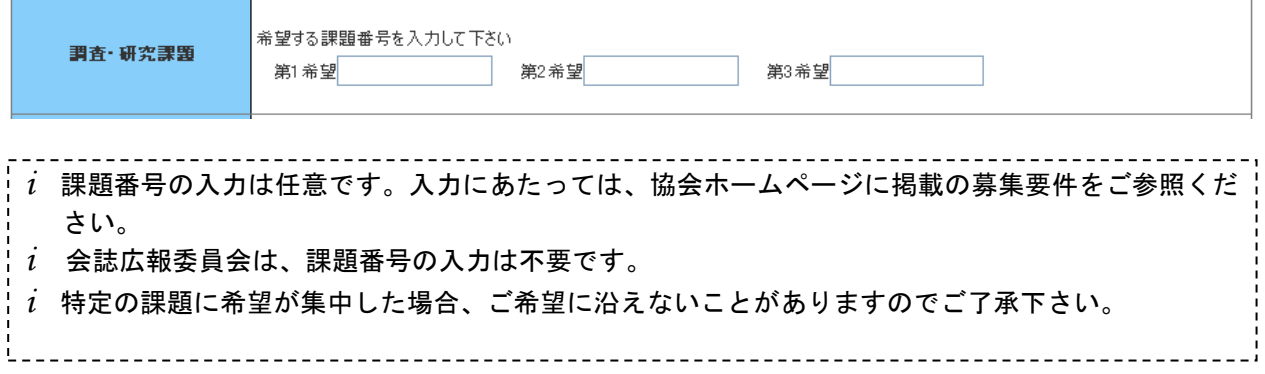

(3)「推薦委員について」を入力

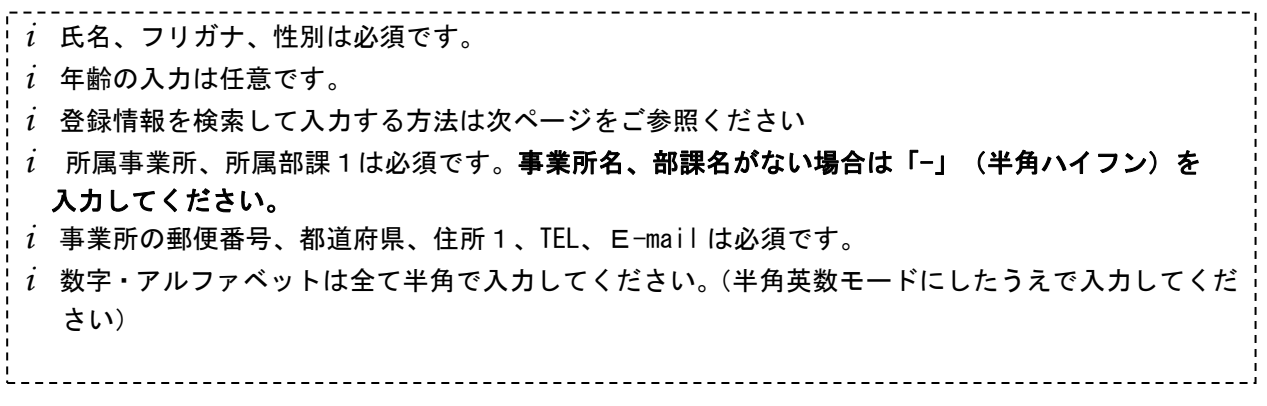

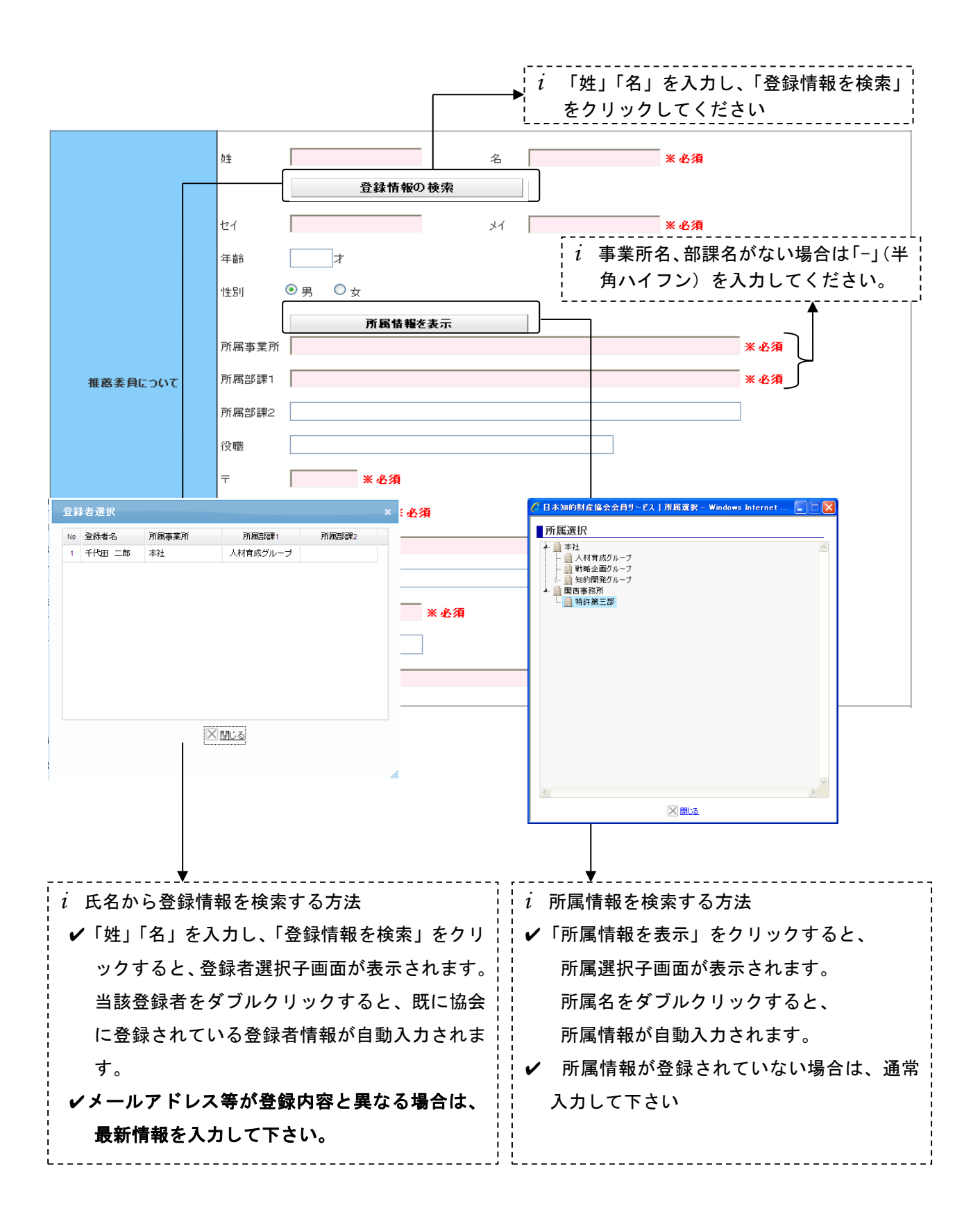

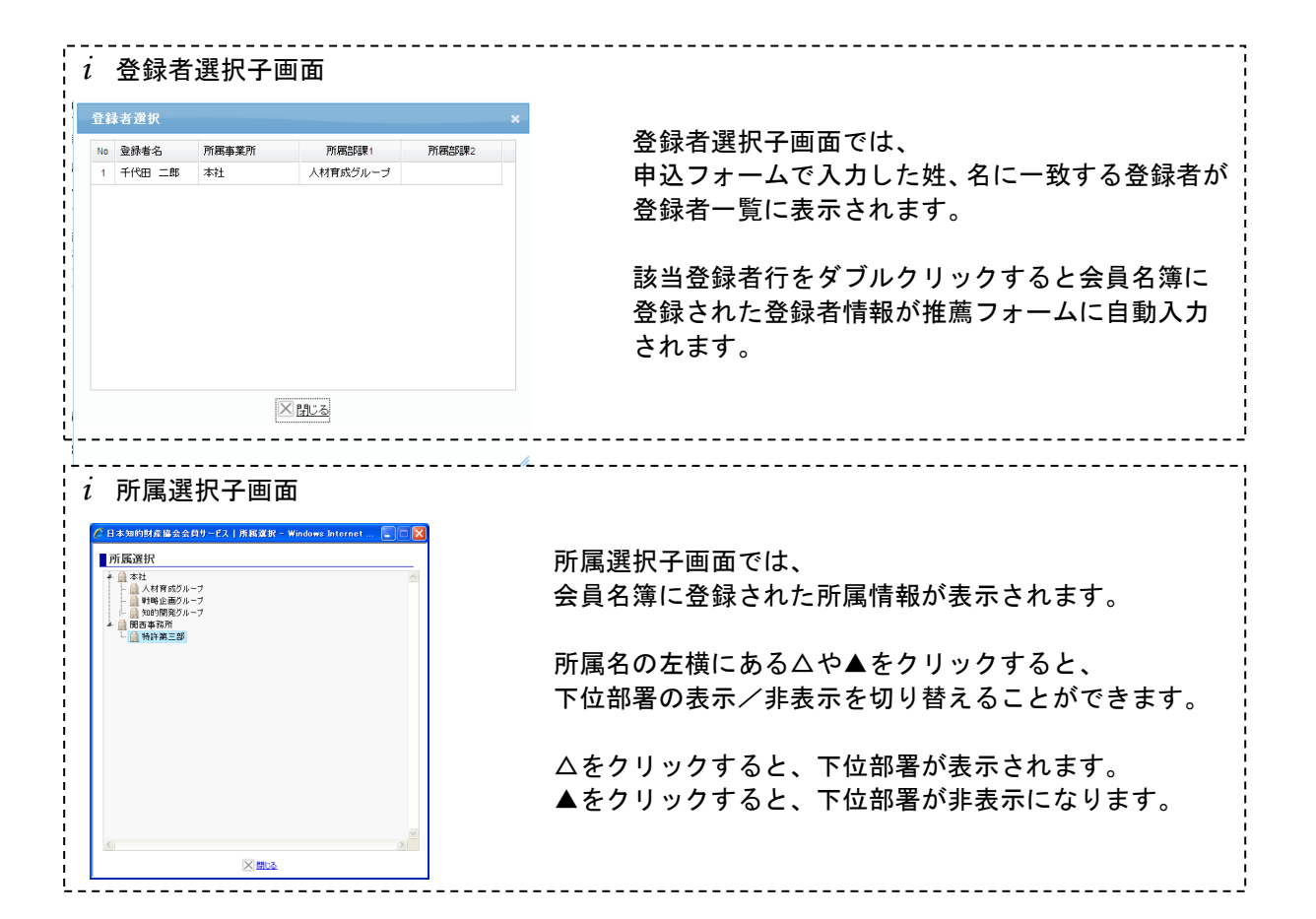

#### (4)「知財業務経歴」を入力

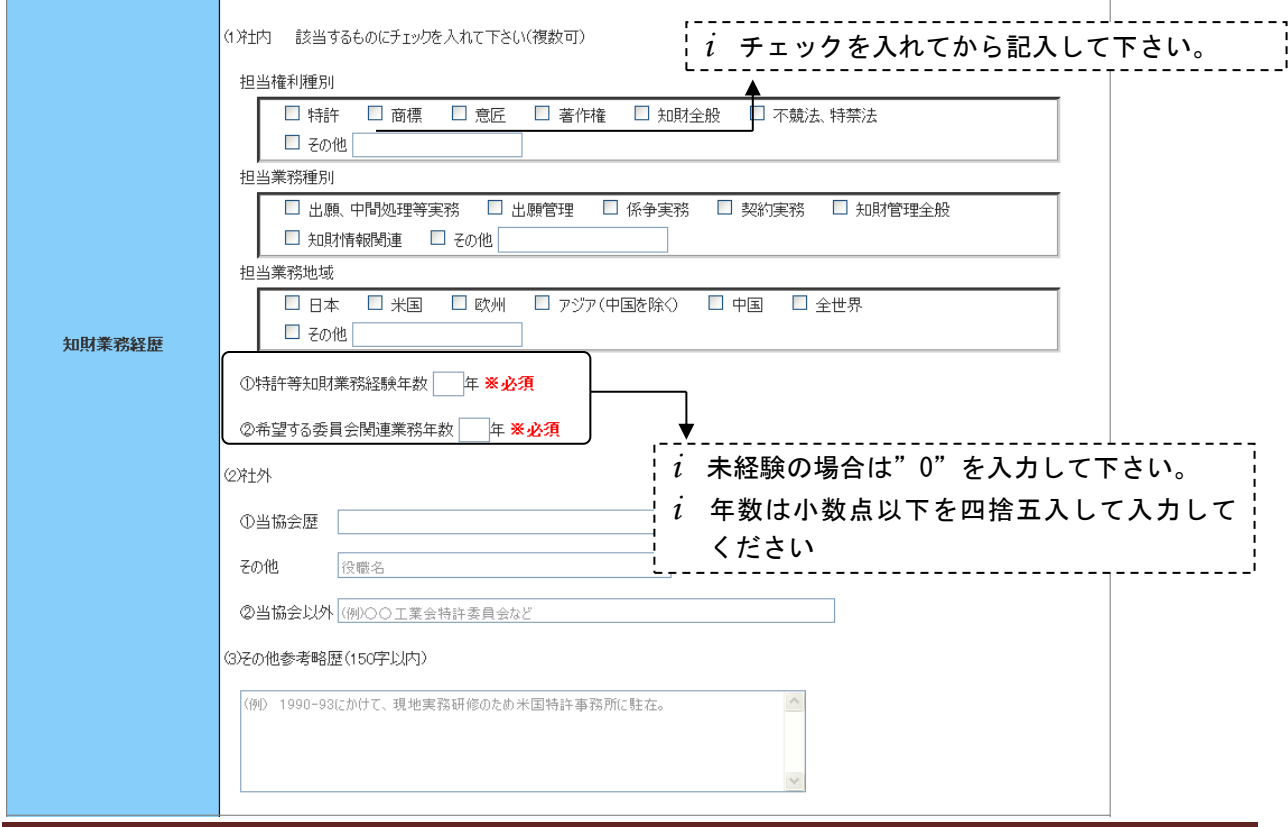

- --------------*i* ①特許等知的財産業務経験年数、②希望する委員会関連業務年数のみ必須です。 *i* 社外経歴のうち①当協会歴、②当協会以外については、あれば代表的なものを 1 つ入力、その他 参考略歴は、必要に応じて入力してください。 *i* 語学力の程度は参考情報があれば入力してください
- (5)「特殊事情」を入力

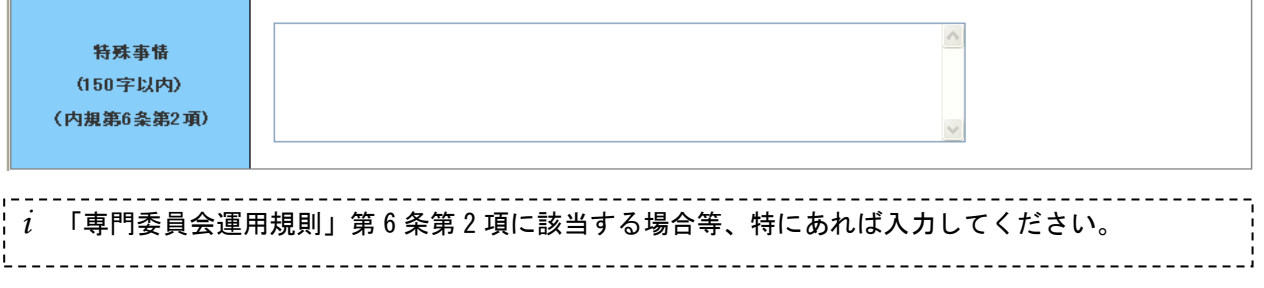

### (6)確認ボタンをクリック

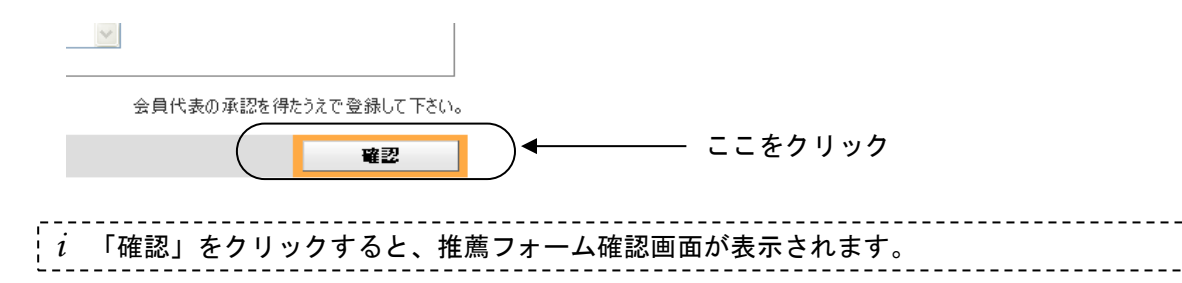

#### 入力内容を確認し、申し込む

(1) 申込情報を確認

| 2022年度:専門委員会推薦フォーム確認画面

2022年度 特許委員会委員候補として、下記推薦いたします。

下記、申込み内容をご確認の上、画面下の「申込み」ボタンをクリックしてください。

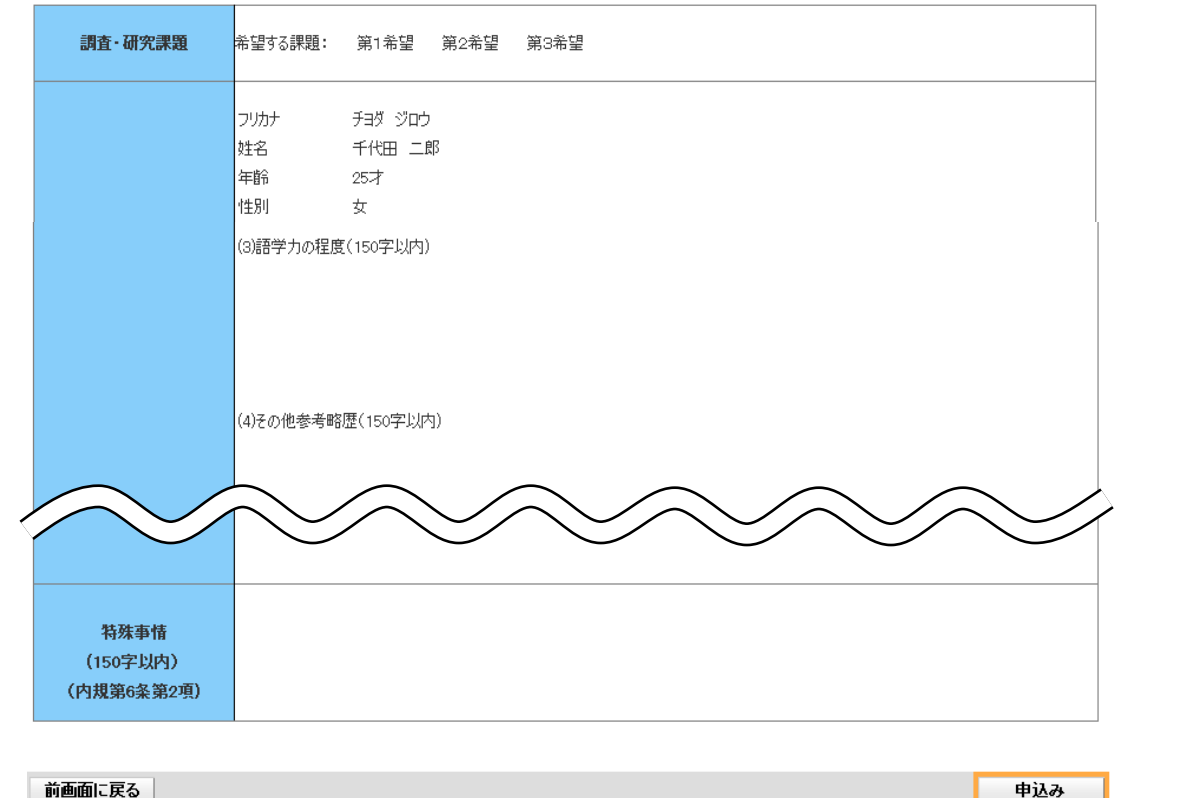

前画面に戻る

(2)申込みボタンをクリック

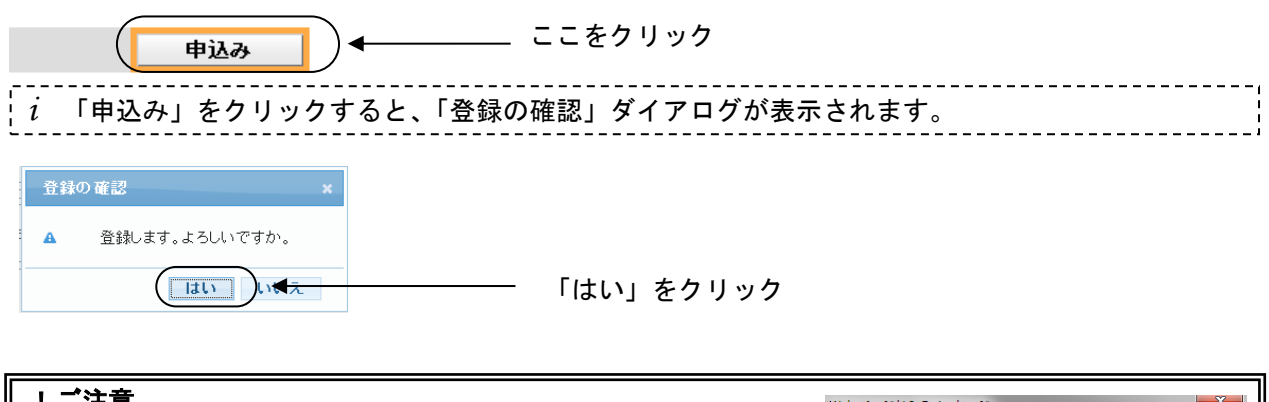

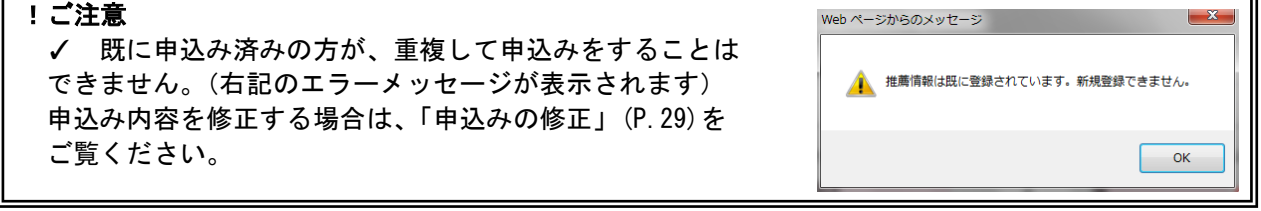

e メールで申込み内容を確認

 $\overline{\phantom{a}}$ *i* 約 5 分以内に、以下の確認メールが送信されます。

-------------------------. . . . . . . . . . . . . . . . . . . . *i* 確認メールは、会員代表・ログイン者(入力をされた方)・推薦委員ご本人に送信されます。

一般社団法人 日本知的財産協会 千代田 二郎様 下記の通り推薦を受け付けました。 1.希望委員会 希望委員会:特許委員会 2.調査・研究課題 希望する課題番号:1、2、3 3.推薦委員について フリカナ :チヨダ ジロウ 姓名 :千代田 二郎 年齢 :45 才 性別 :男 所属事業所:本社 所属部課1:人材育成グループ 所属部課2: 役職 : 〒 :111-111 都道府県 :東京都 住所 1:千代田区大手町 2-6-1 住所2 : TEL : 0311111111 FAX : E-Mail : aaa@aaa.co.jp 4.知財業務経歴 (1)社内 担当権利種別 : 担当業務種別 : 担当業務地域 : (a) 特許等知財業務経験年数 : 15 年 (b)希望する委員会関連業務年数:1 年 (2)社外 (a)当協会歴 : その他(役職名) : (b)当協会以外 : (3)その他参考略歴 5.特殊事情(内規第 6 条第 2 項) !ご注意 ✓文面は変更されることがあります。

## 2) 専門委員会委員の申込み (EXCEL 申込み)

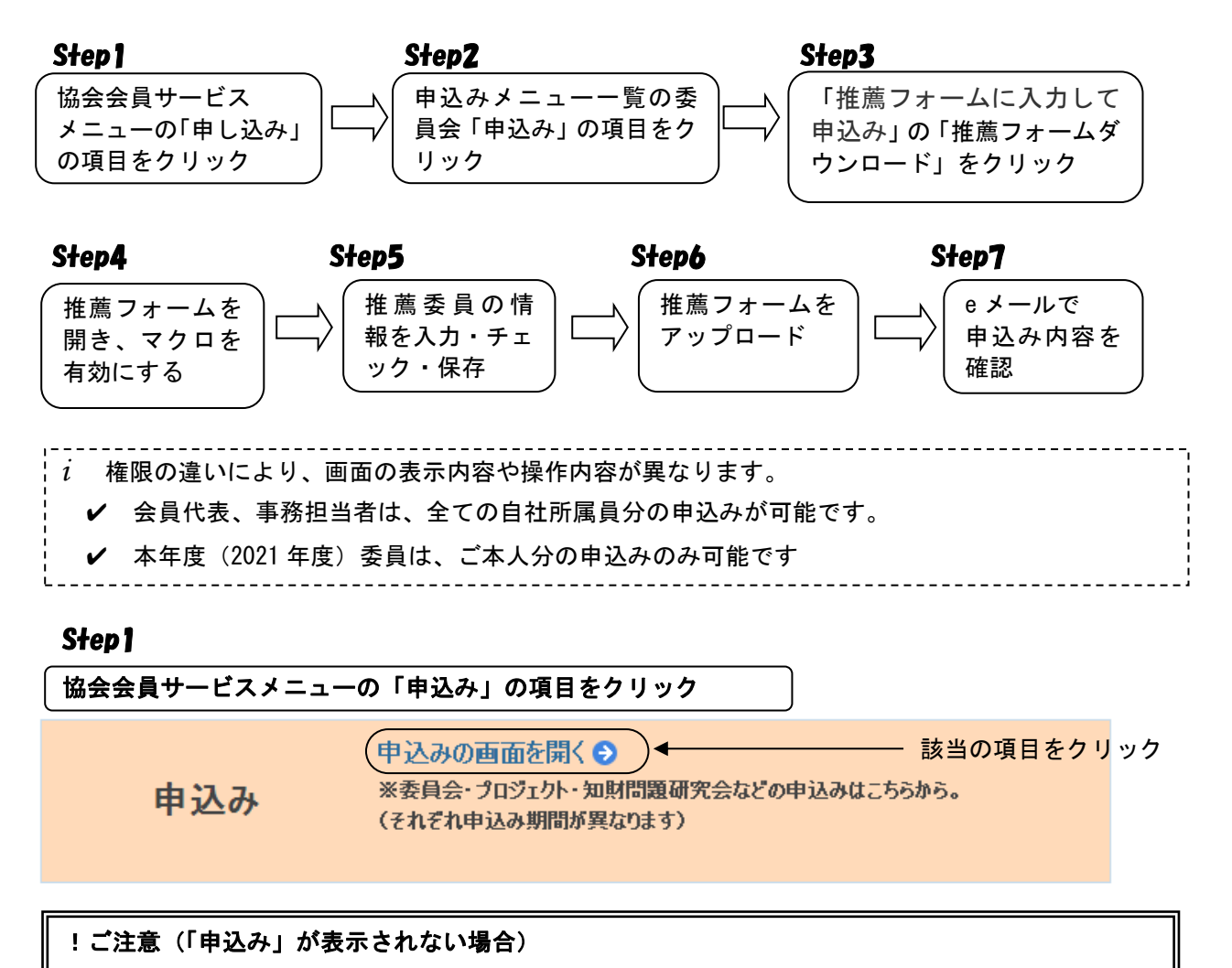

#### ✔ 申込み(閲覧)期間以外は「申込み」は表示されません。

✔ 会員代表・事務担当者、本年度(2021年度)委員以外のログインIDでログインしている場合 は、「申込み」は表示されません。

### Step2

#### 申込みメニュー一覧の委員会「新規申込み」の項目をクリック

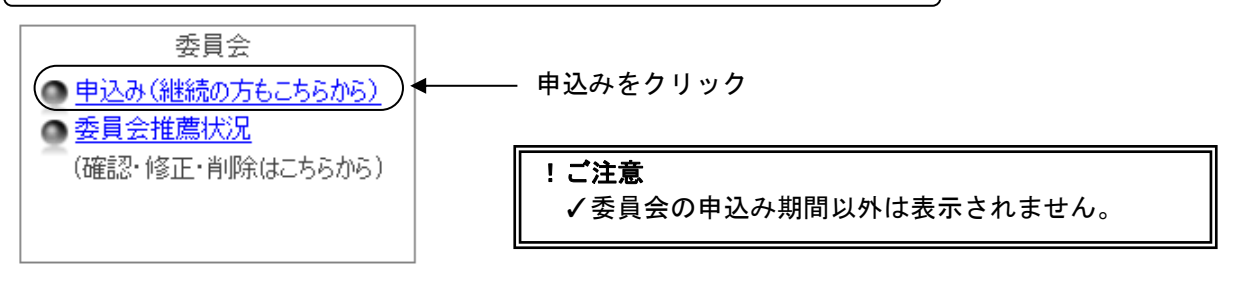

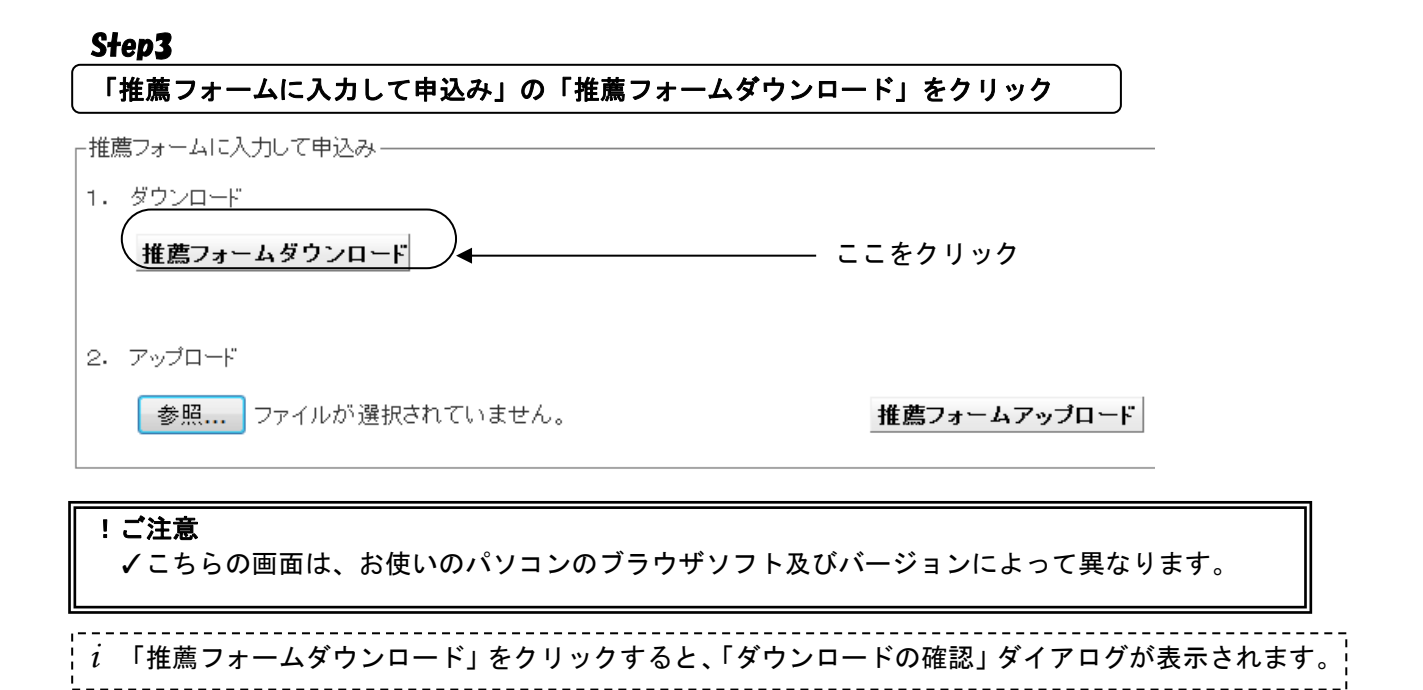

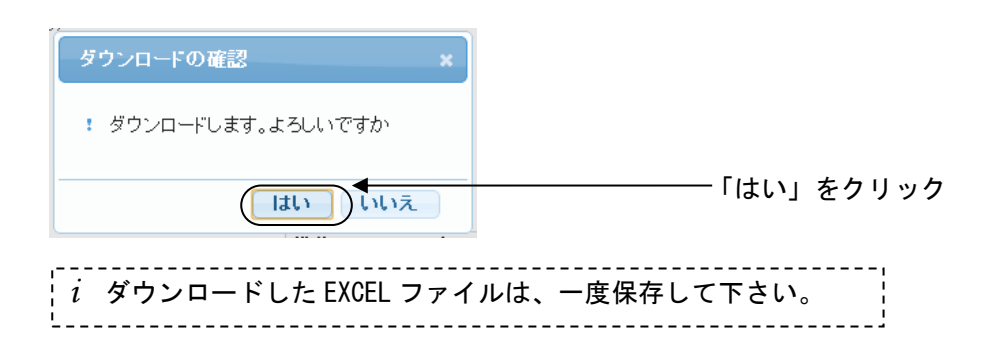

## 推薦フォームを開き、マクロを有効にする

(1) ダウンロードした EXCEL ファイルを開く

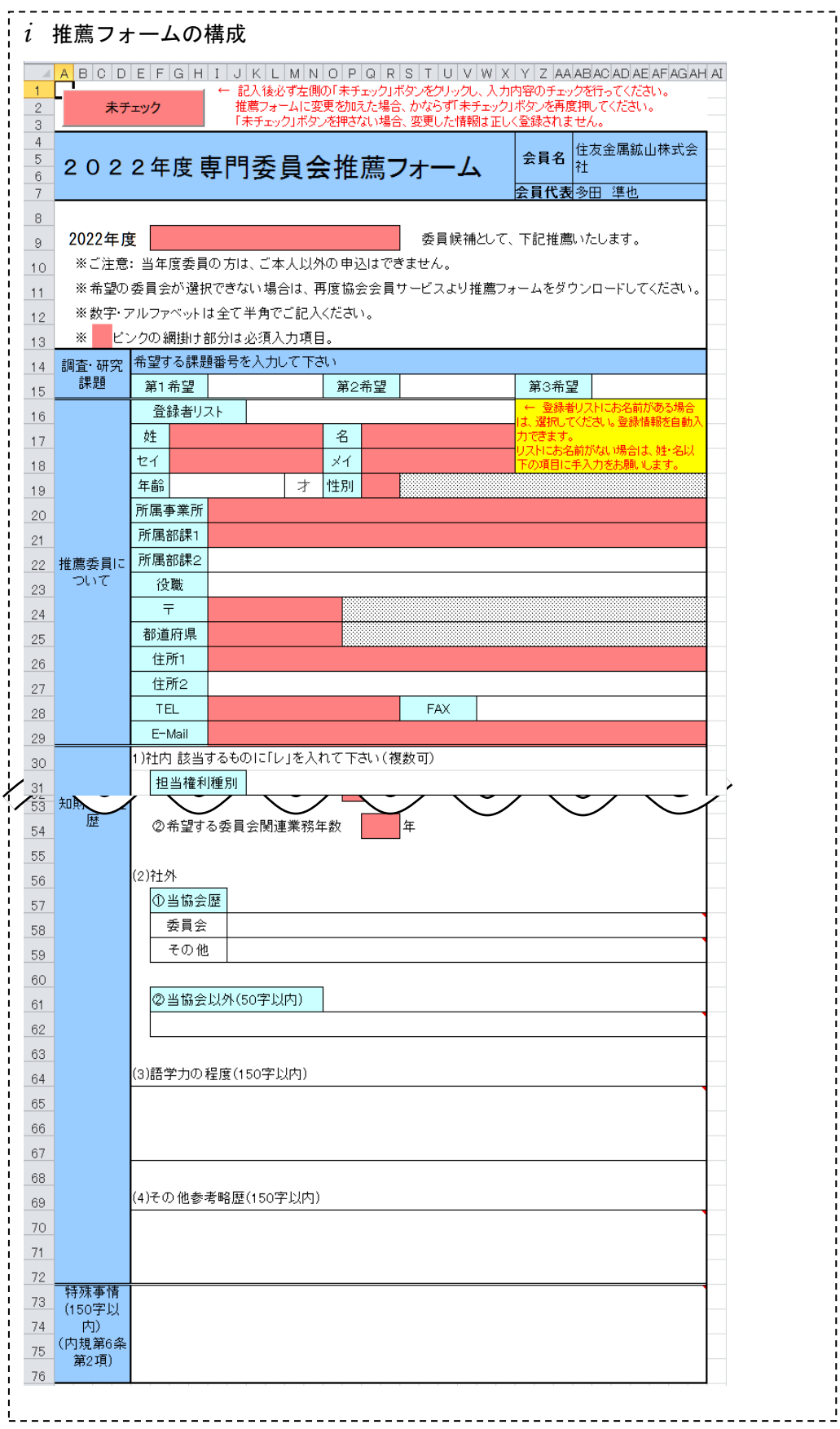

(2)マクロを有効にする

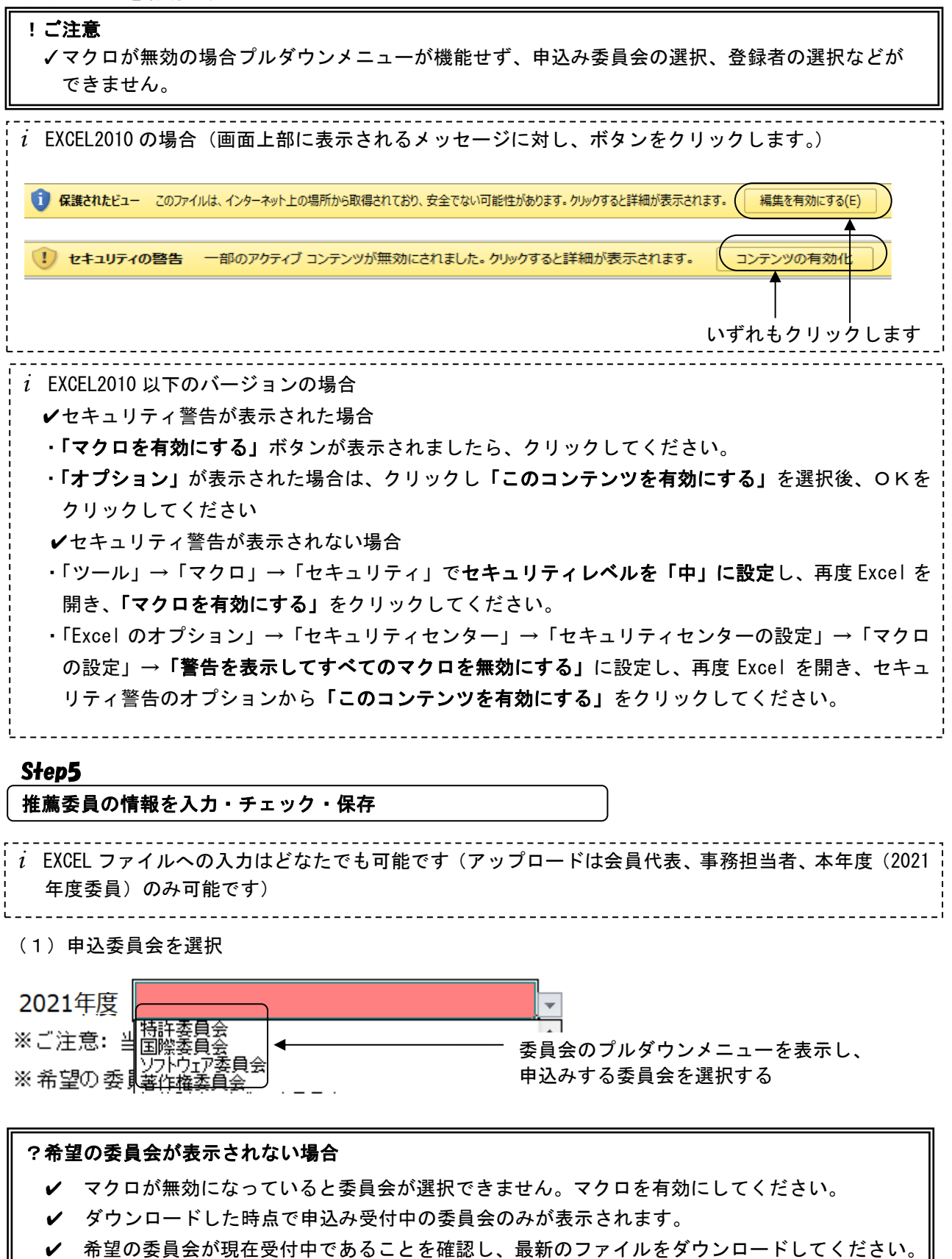

(2)「調査・研究課題」を入力

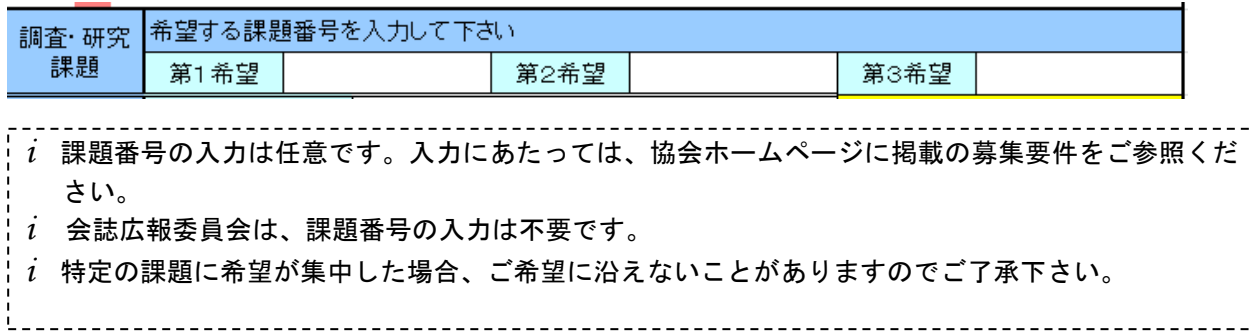

(3)「推薦委員について」を入力

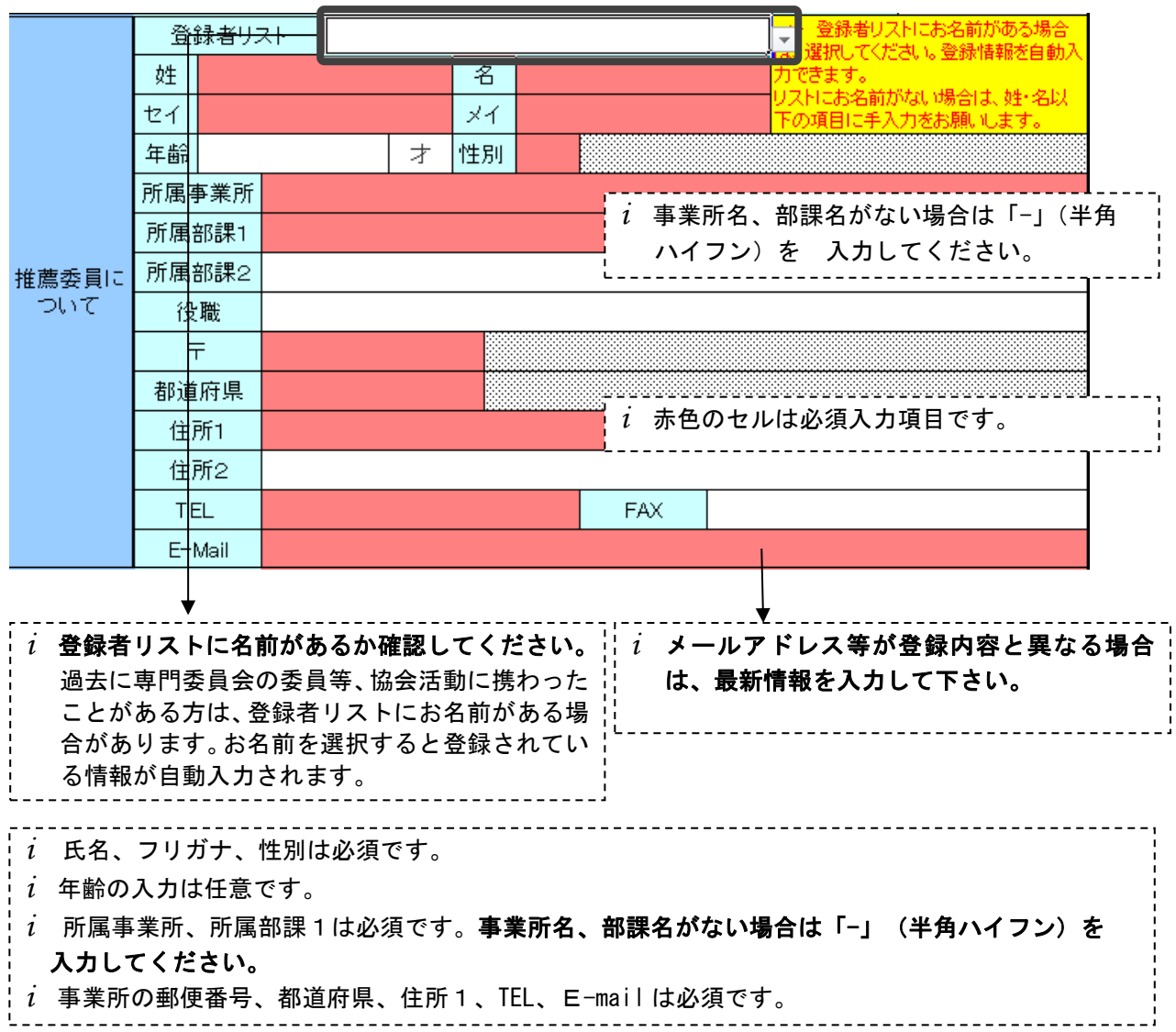

## (4)「知的業務経歴」を入力

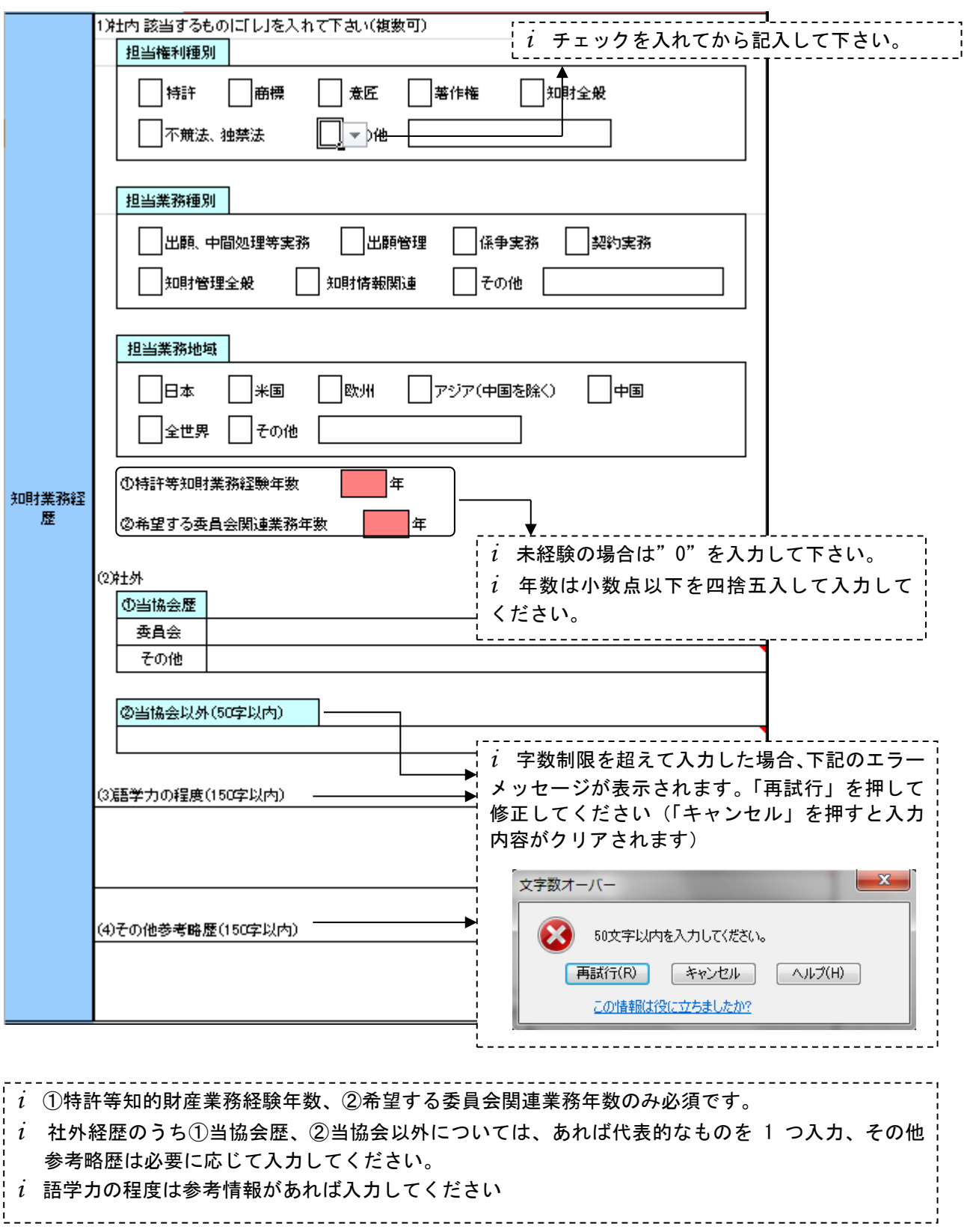

#### (5)「特殊事情」を入力

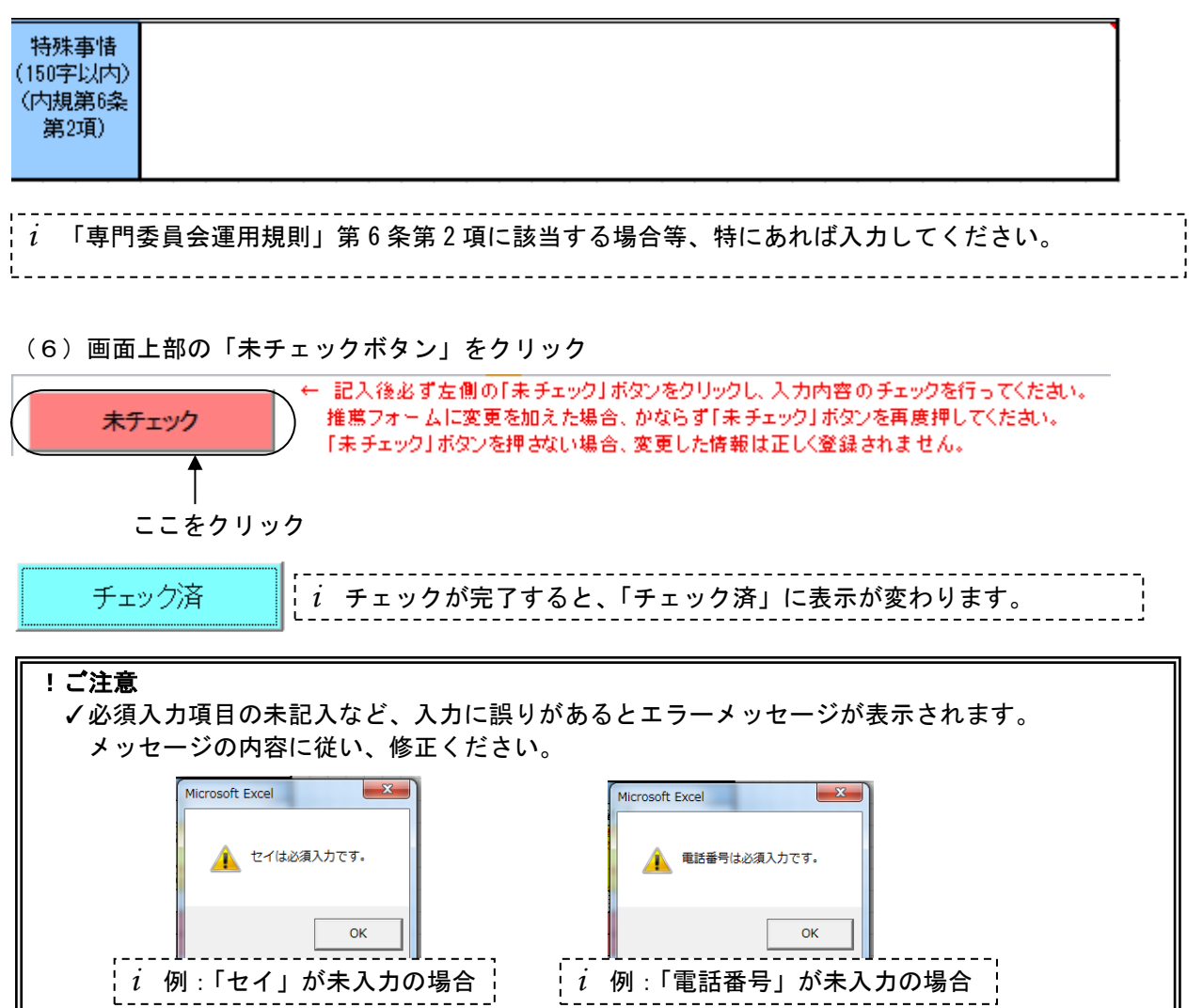

#### (7)EXCEL ファイルの保存

*i* EXCEL ファイルを任意の場所・任意の名前で保存して下さい。

## !ご注意

✓チェックをせずに EXCEL を保存した場合、アップロードができません。EXCEL を保存する前に必ず チェックをお願いします。

Step6 推薦フォームをアップロード  $\overline{\phantom{a}}$  $- - - - -$ *i* 権限の違いにより、画面の表示内容や操作内容が異なります。 ✔ 会員代表、事務担当者は、全ての自社所属員分のアップロードが可能です。 ✔ 本年度(2021年度)委員は、ご本人分のアップロードのみ可能です (1)推薦フォームアップロード画面を開く 協会会員サービスメニューの「申込み」の項目をクリック

申込み

(申込みの画面を開く● ※委員会・プロジェクト・知財問題研究会などの申込みはこちらから。 (それぞれ申込み期間が異なります)

該当の項目をクリック

!ご注意 ✓申込み期間以外は「申込み」は表示されません。

## 申込みメニューの「新規申込み」の項目をクリック

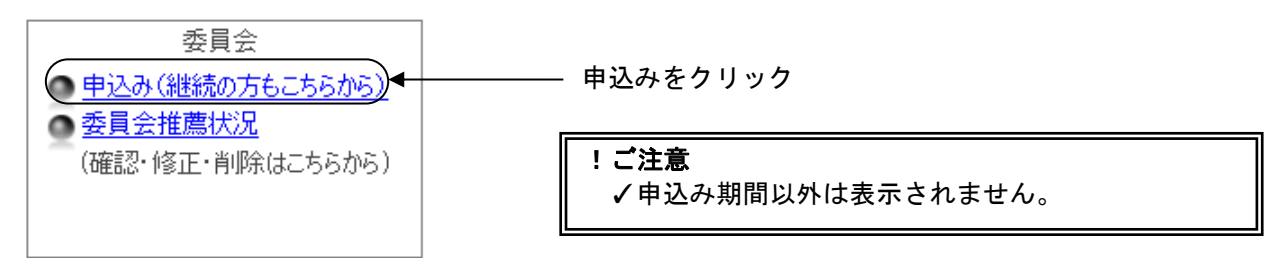

### (2) アップロードする推薦フォームの指定

### IE8 の場合

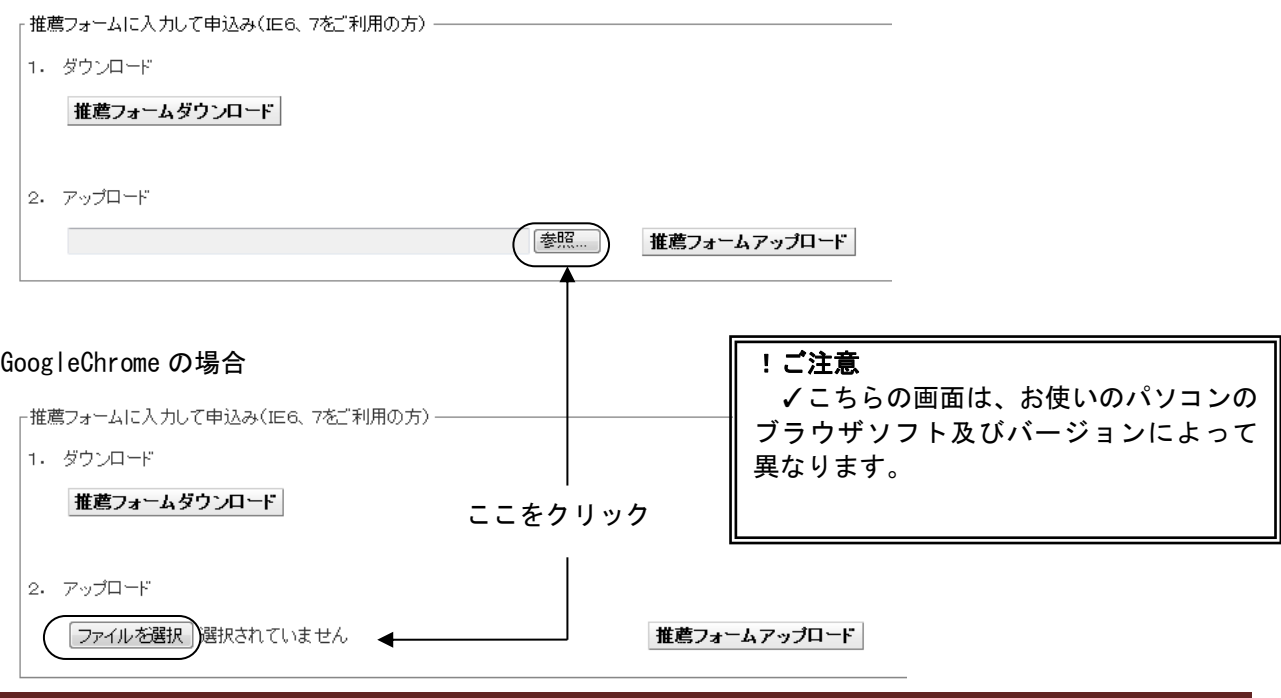

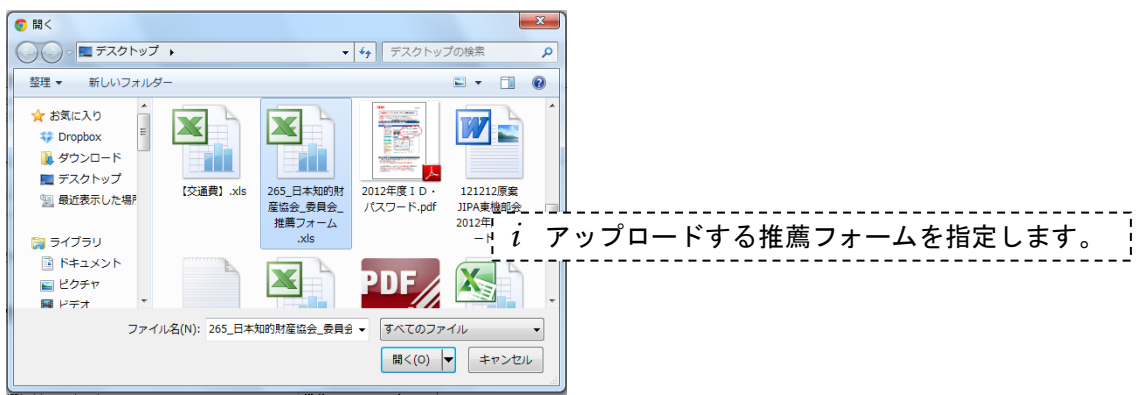

<sub>」</sub>推薦フォームに入力して申込み(IE6、7をご利用の方) -

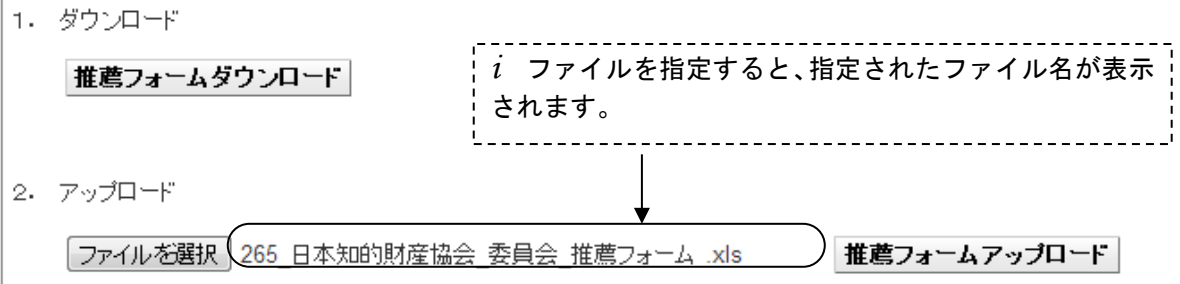

#### (3)推薦フォームのアップロード

┌推薦フォームに入力して申込み(IE6、7をご利用の方) –

1. ダウンロード

推薦フォームダウンロード ここをクリック 2. アップロード ファイルを選択 265 日本知的財産協会 委員会 推薦フォーム .xls 推薦フォームアップロード

*i* 「推薦フォームアップロード」をクリックすると、「アップロードの確認」ダイアログが表示されます。  $- - - -$ 

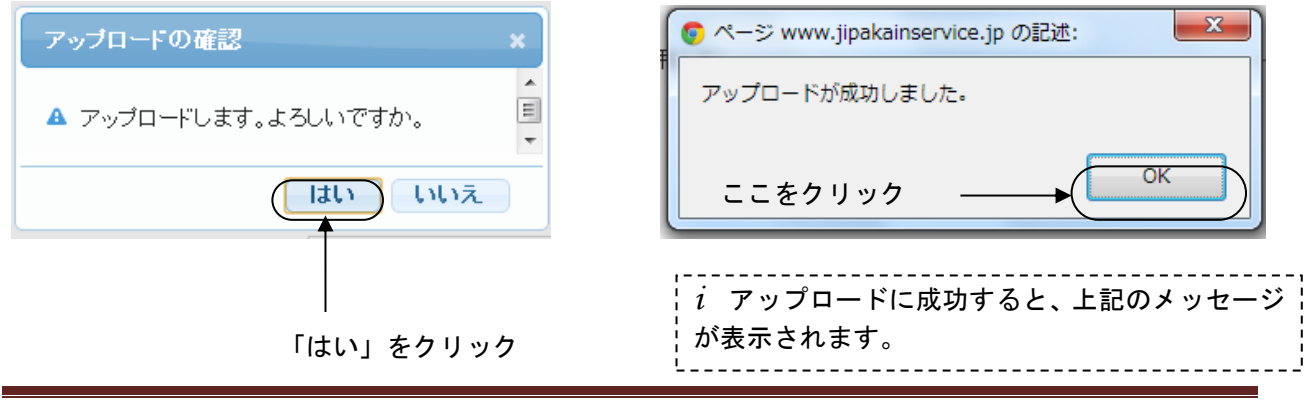

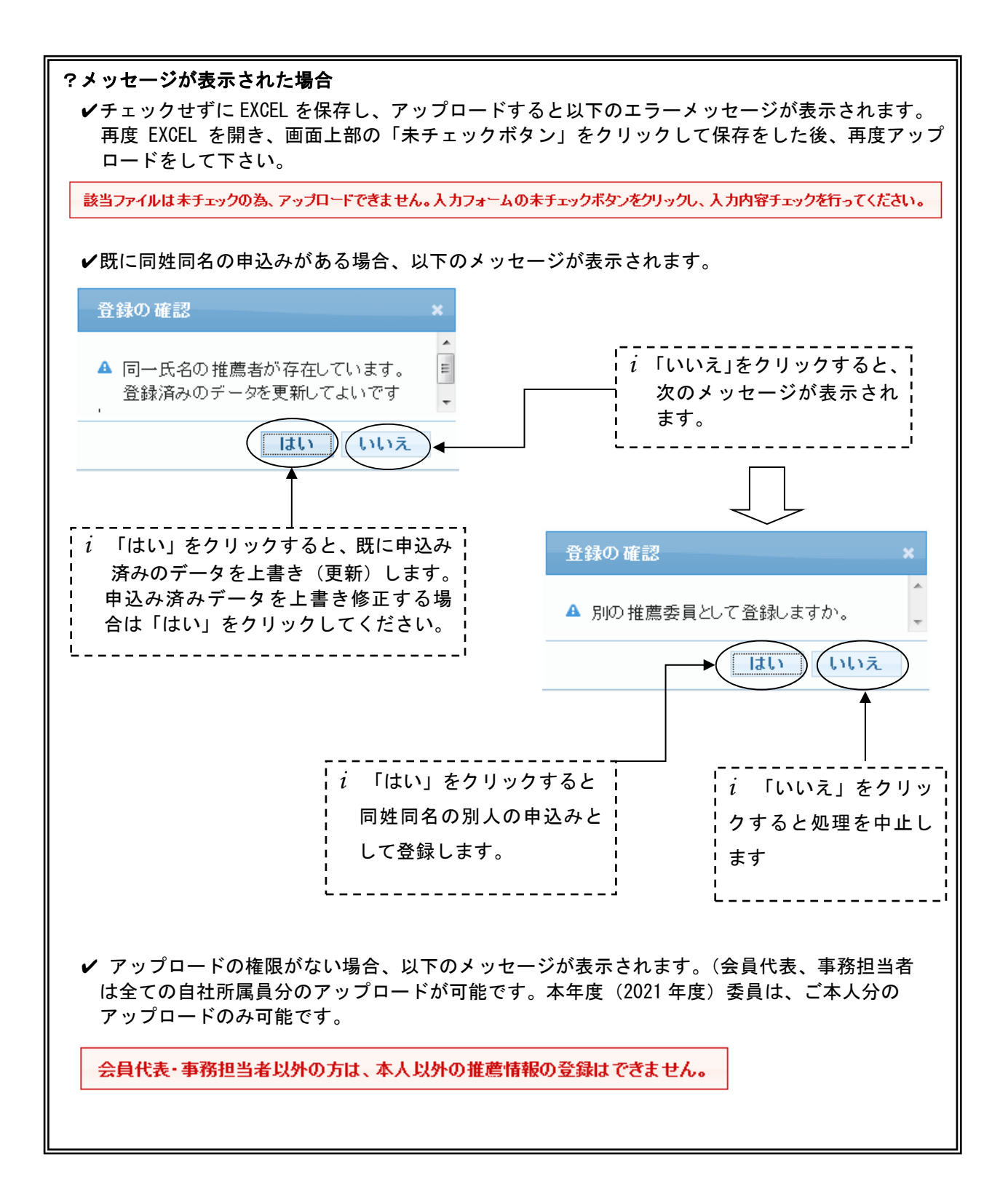

#### e メールで申込み内容を確認

 *i* アップロードに成功すると約 5 分以内に、以下の確認メールが送信されます。

*i* 確認メールは、会員代表・ログイン者(入力をされた方)・推薦委員ご本人に送信されます。

一般社団法人 日本知的財産協会 千代田 二郎様 下記の通り推薦を受け付けました。 1.希望委員会 希望委員会:特許委員会 2.調査・研究課題 希望する課題番号:1、2、3 3.推薦委員について フリカナ :チヨダ ジロウ 姓名 :千代田 二郎 年齢 :45 才 性別 :男 所属事業所:本社 所属部課1:人材育成グループ 所属部課2: 役職 : 〒 :111-111 都道府県 :東京都 住所 1:千代田区大手町 2-6-1 住所2 : TEL : 0352053437 FAX E-Mail : aaa@aaa.co.jp 4.知財業務経歴 (1)社内 担当権利種別 : 担当業務種別 : 担当業務地域 : (a)特許等知財業務経験年数 :15 年 (b)希望する委員会関連業務年数:1 年 (2)社外 (a)当協会歴 : その他(役職名) : (b)当協会以外 : (3)その他参考略歴 5.特殊事情(内規第 6 条第 2 項) !ご注意 ✓文面は変更されることがあります。

*i* 申込み内容を修正する場合は、上記「EXCEL 申込み」の手順に従い、修正した推薦フォームを再度 アップロードして下さい。 *i* IE8 以上、Google Chrome、Firefox をご利用の場合は画面から修正できます。(P.30 参照)

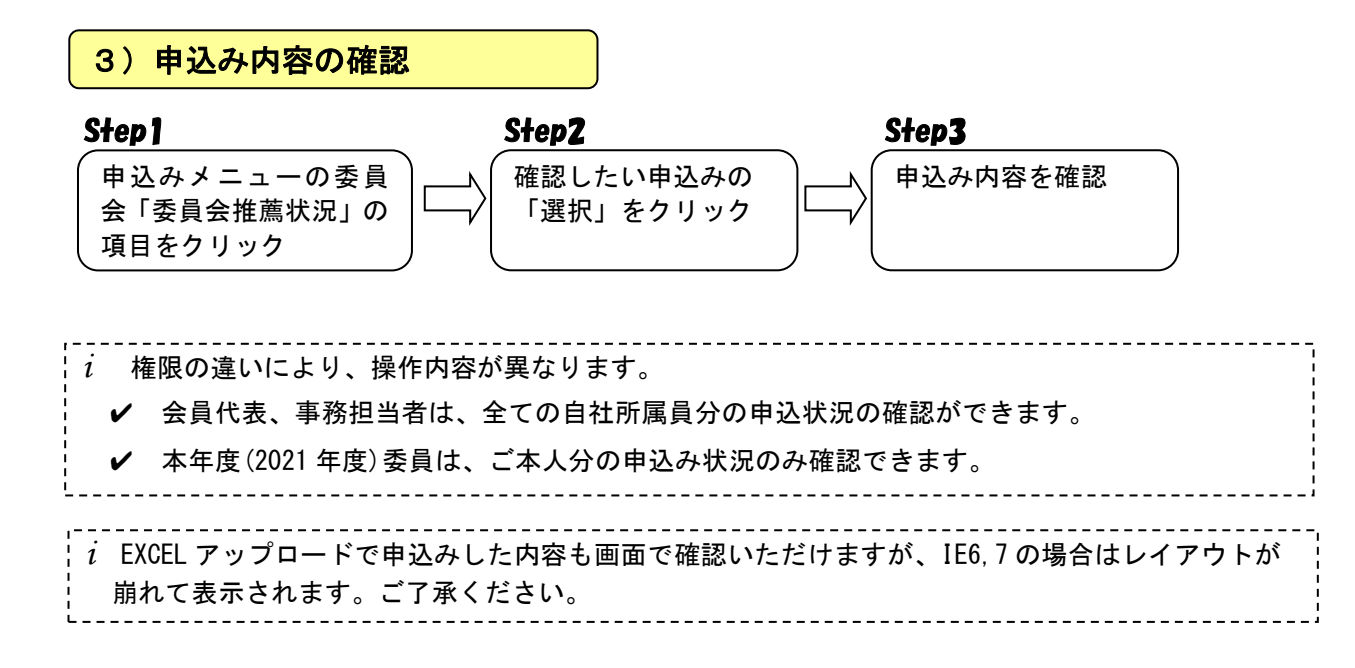

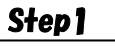

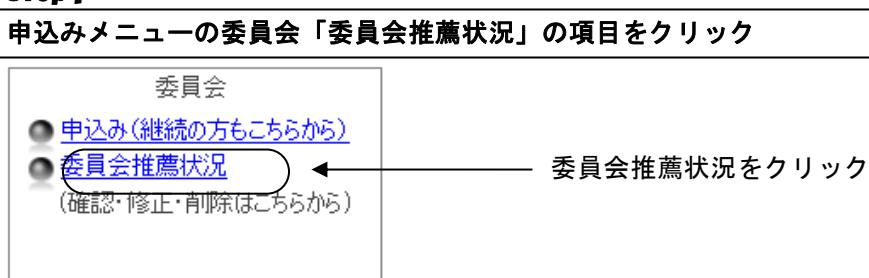

確認したい申込みの「選択」をクリック

## 2013年度専門委員会推薦者一覧

新規推薦 |

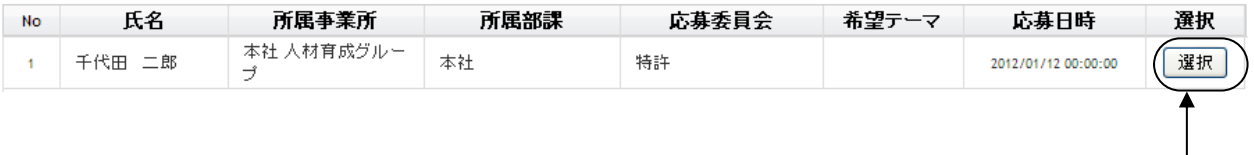

## $c$ こをクリック  $\longrightarrow$

## 申込み内容を確認

#### ■ 2022年度門委員会推薦フォーム確認画面 -<br>\*修正または削除する場合、画面下の「修正」「削除」ボタンを押してください 2022年度特許委員会委員候補として、下記推薦いたします。

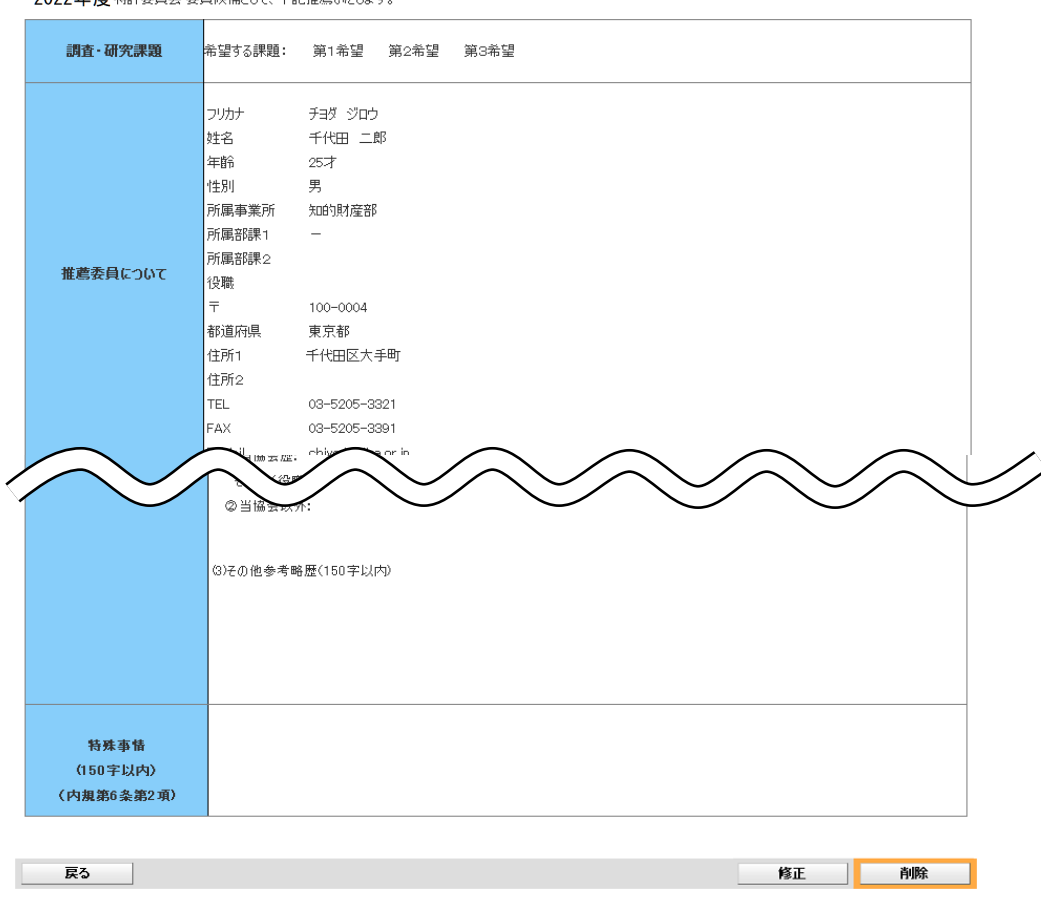

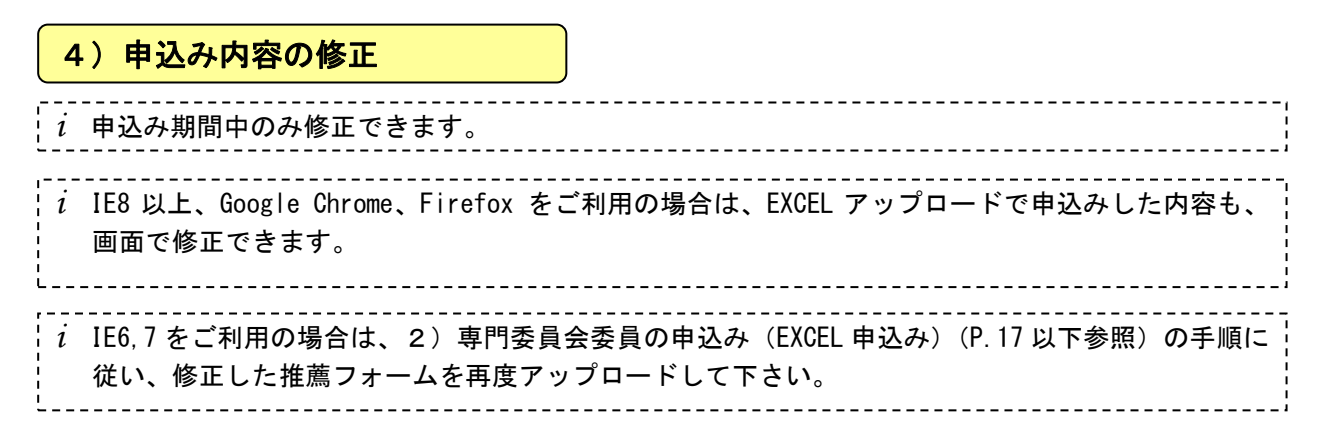

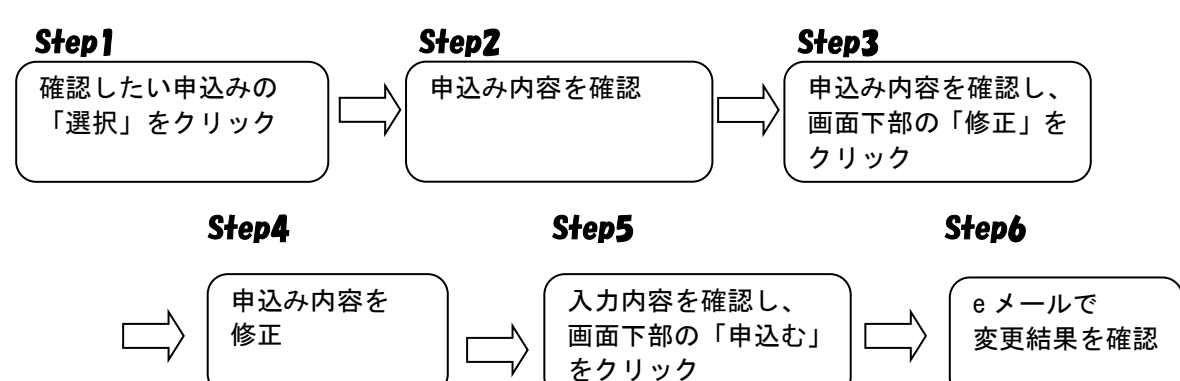

## Step1~Step2

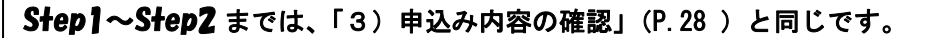

### Step3

申込み内容を確認し、画面下部の「修正」をクリック

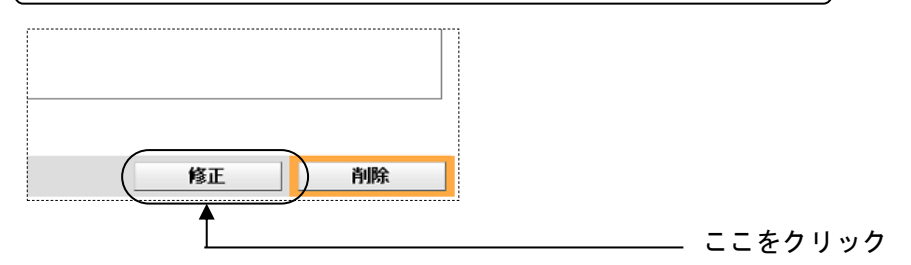

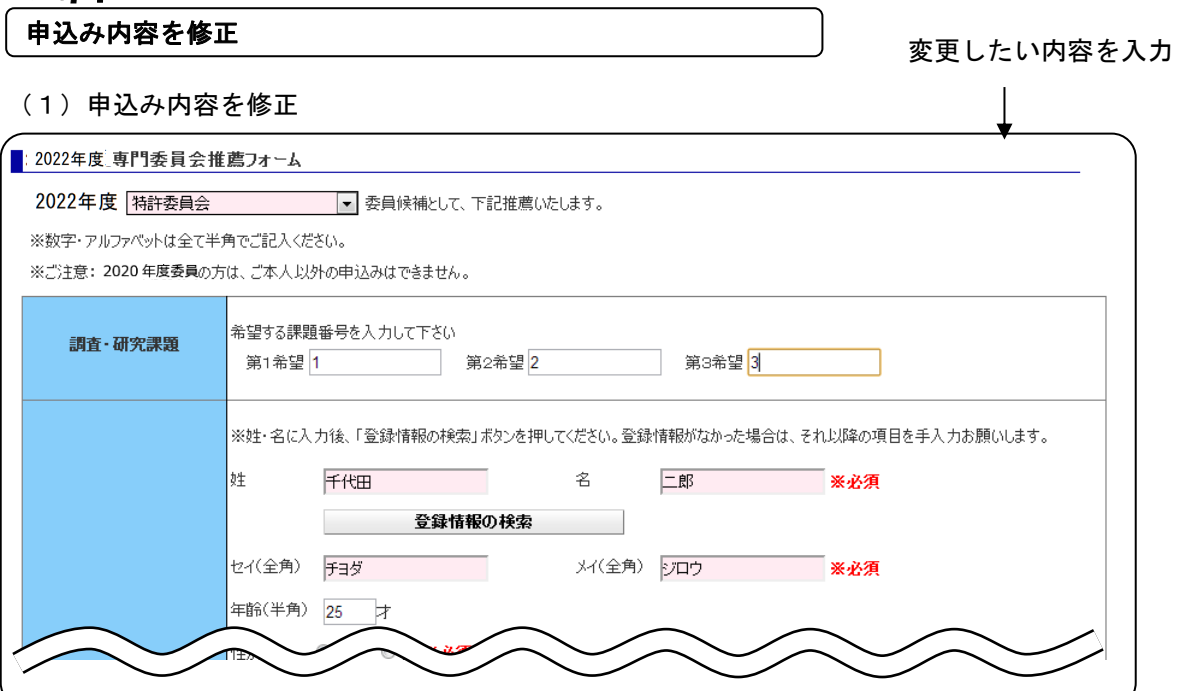

(2) 確認ボタンをクリック

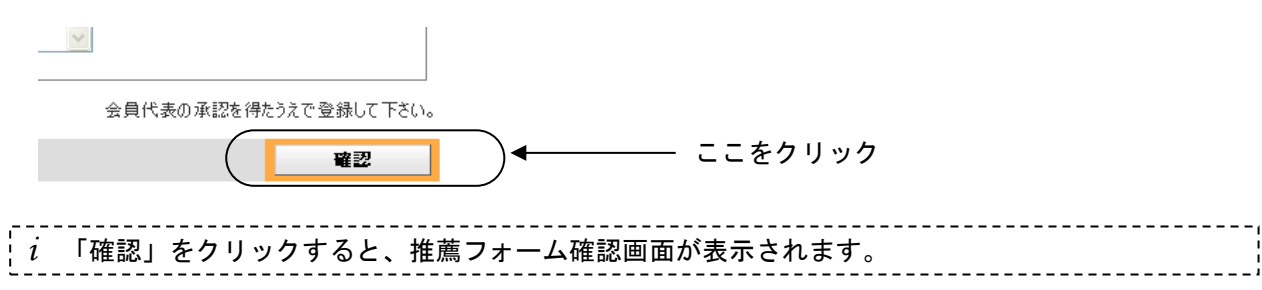

## 入力内容を確認し、画面下部の「申込み」をクリック

#### (1)申込み情報を確認

# ■ 2022年度専門委員会推薦フォーム確認画面<br><mark>\*修正または削除する場合、画面下の「修正」「削除」ボタンを押してください</mark>

2022年度! 医薬・パイオテクノロジー委員会 委員候補として、下記推薦いたします。

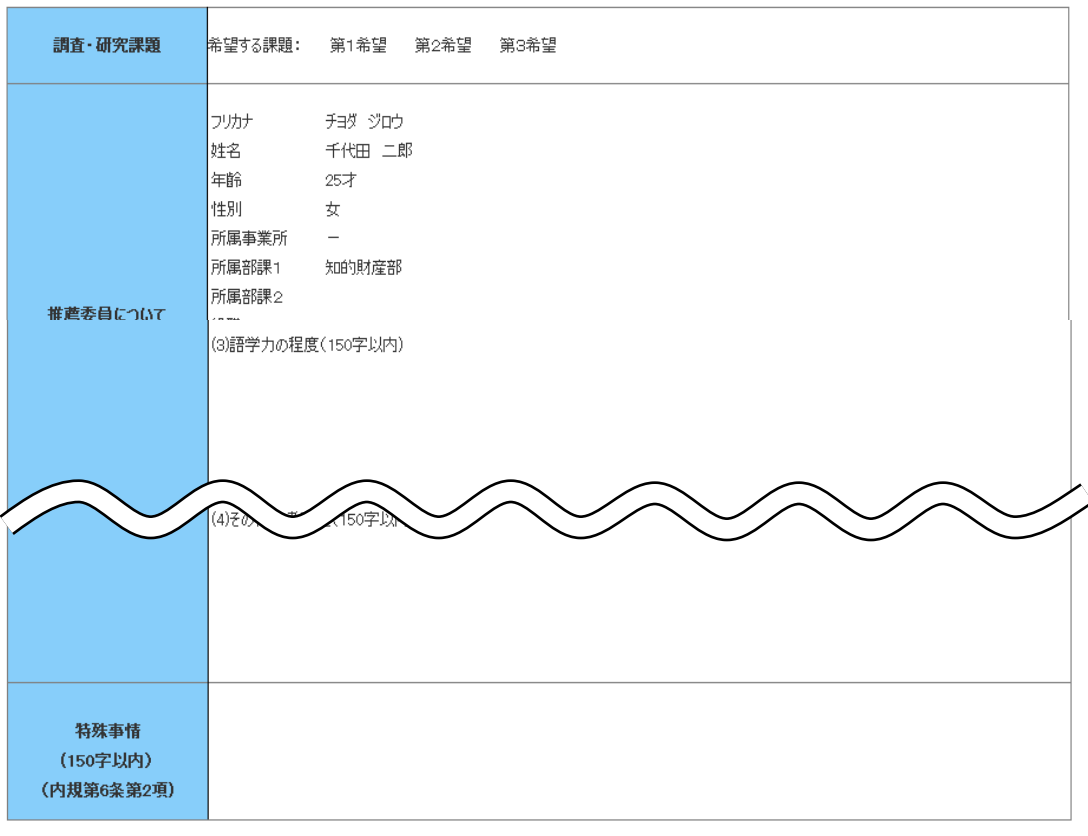

前画面に戻る

申込み

#### (2)申込みボタンをクリック

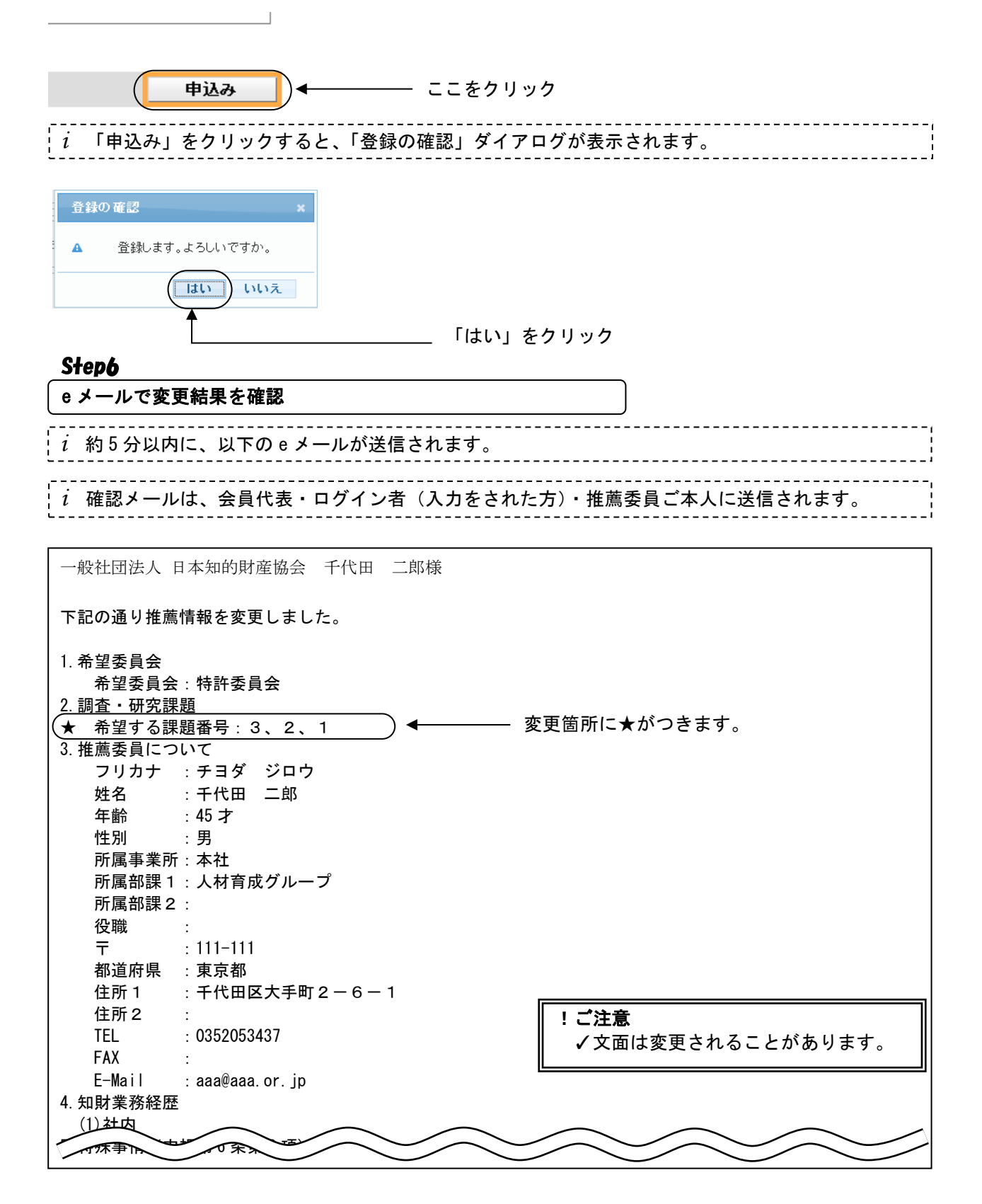

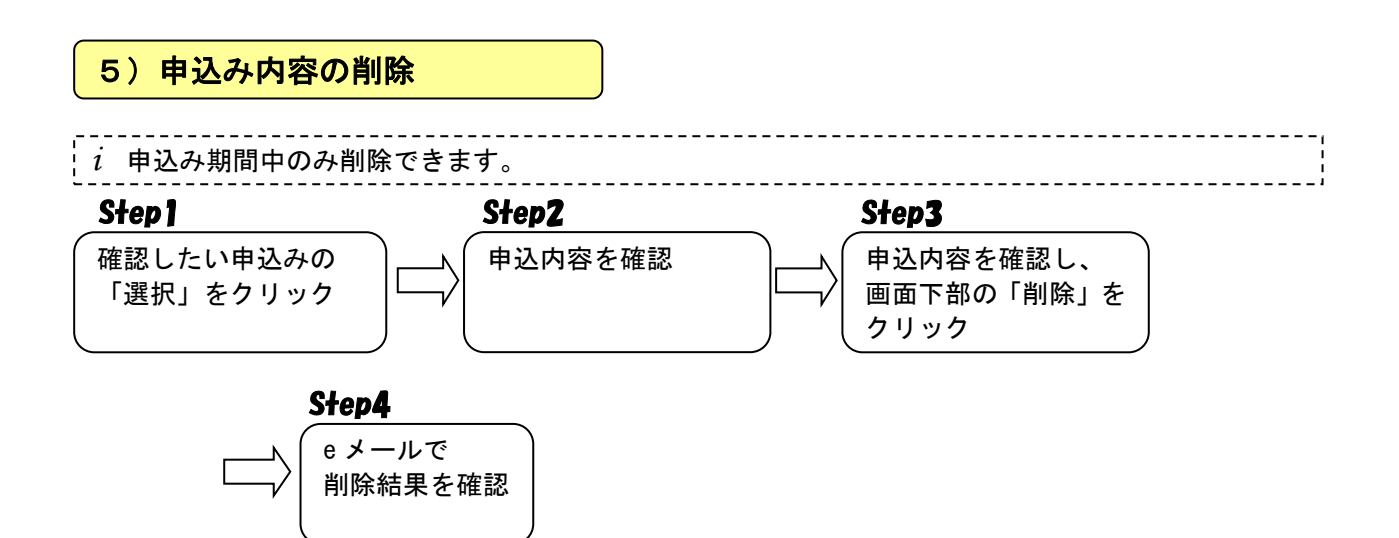

## Step1~Step2

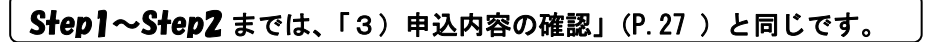

Step3 申込内容確認し、画面下部の「削除」をクリック 削除 修正 ―― ここをクリック

*i* 「削除」をクリックすると、「削除の確認」ダイアログが表示されます。

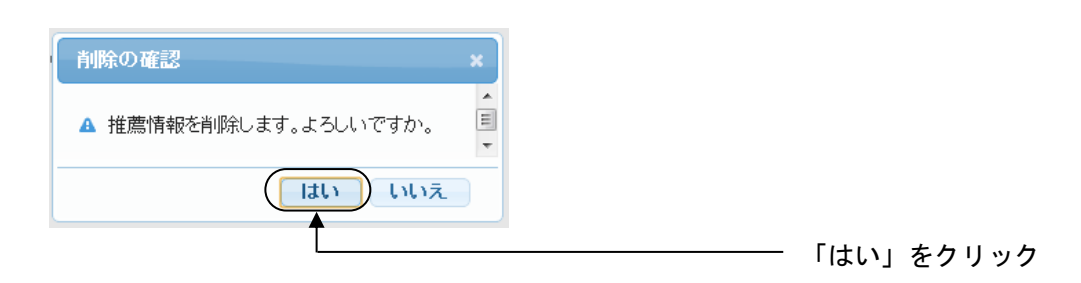

## StonA

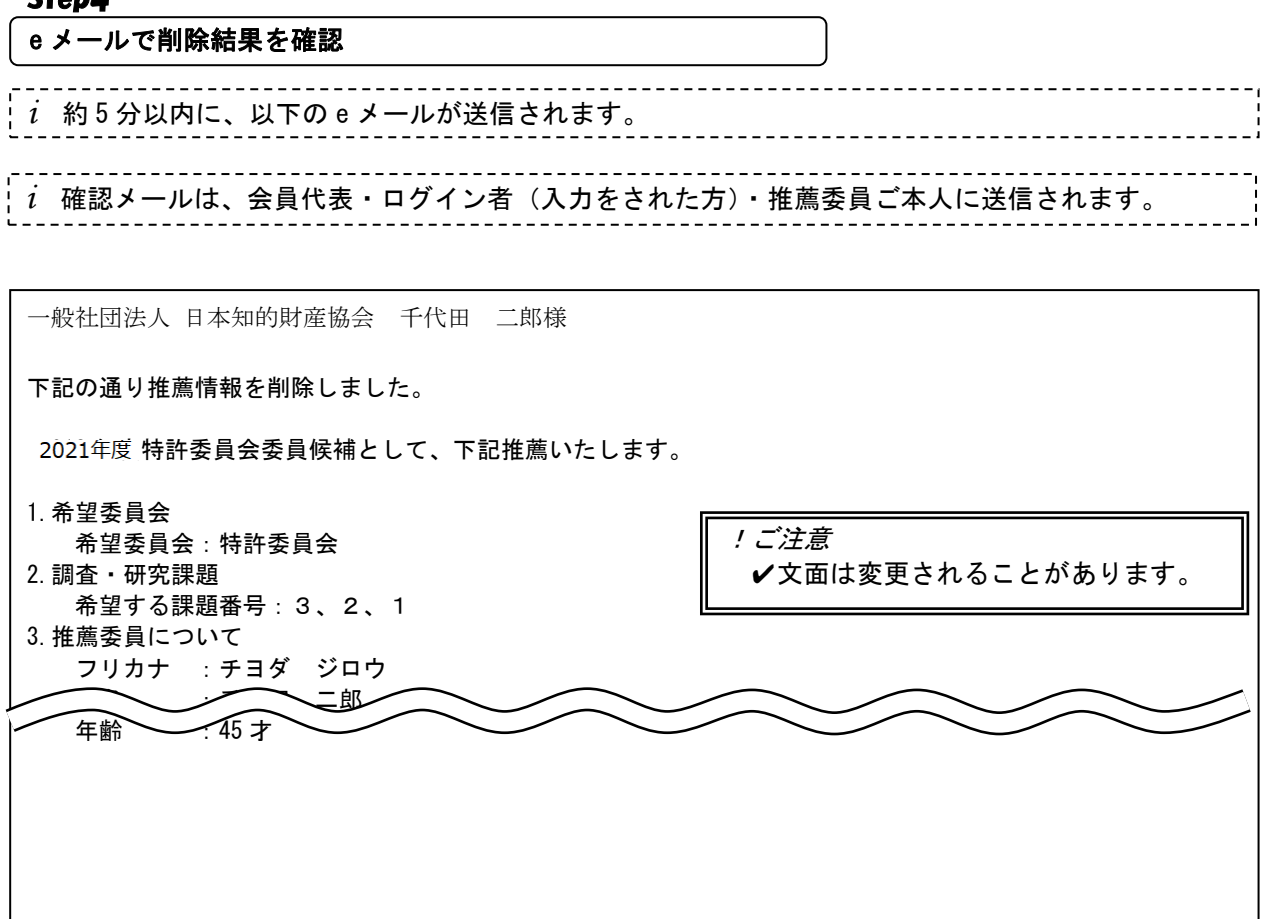